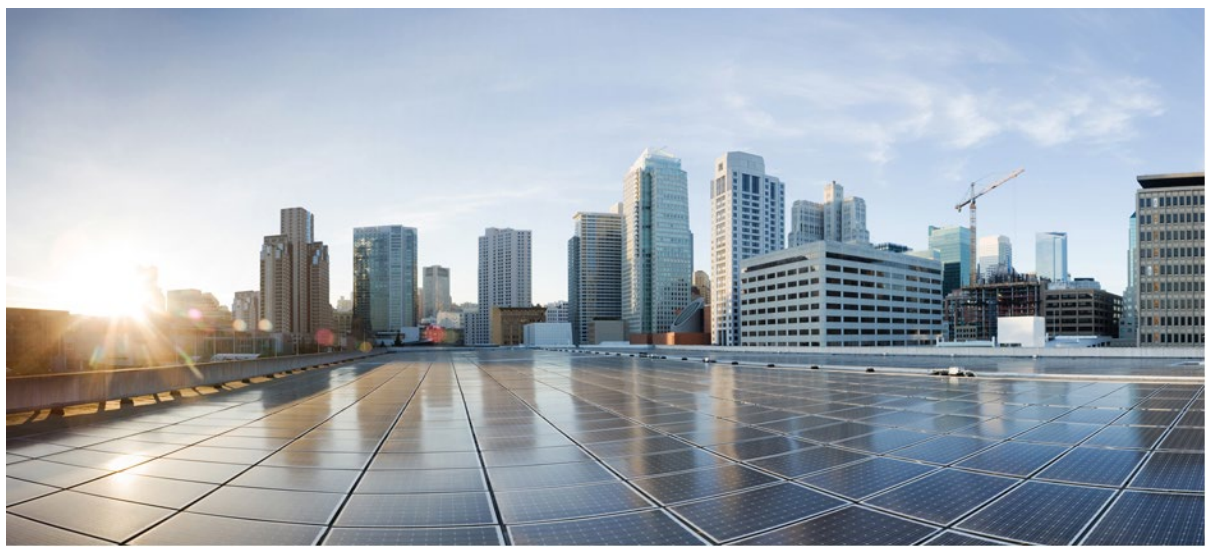

Common Criteria Operational User Guidance

**Version:** 1.1 **Date:** November 8, 2022

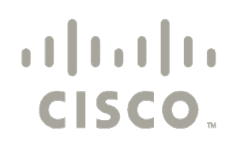

Americas Headquarters: Cisco Systems, Inc., 170 West Tasman Drive, San Jose, CA 95134-1706 USA

© 2022 Cisco and/or its affiliates. All rights reserved. This document is Cisco Public.

# **Table of Contents**

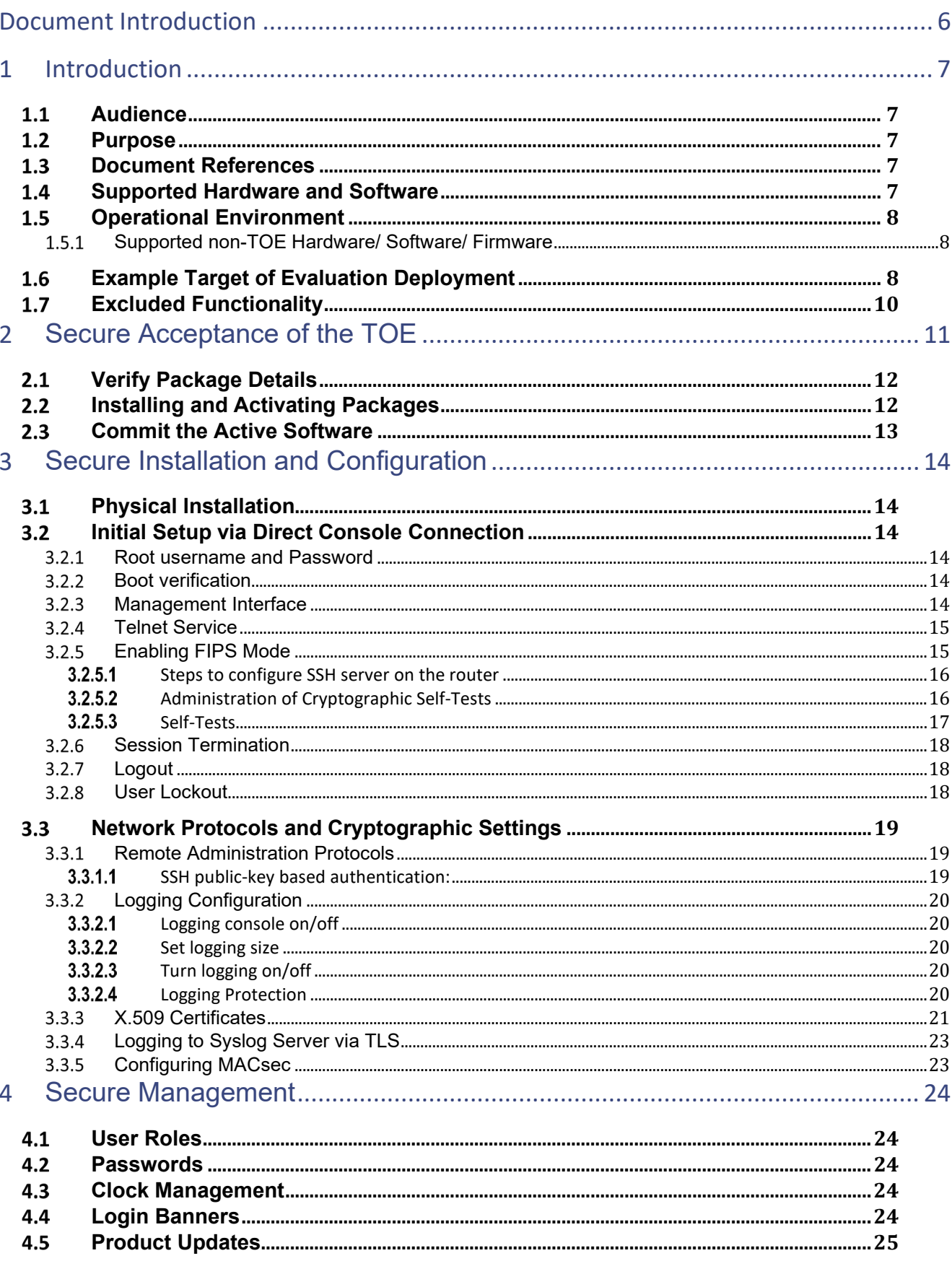

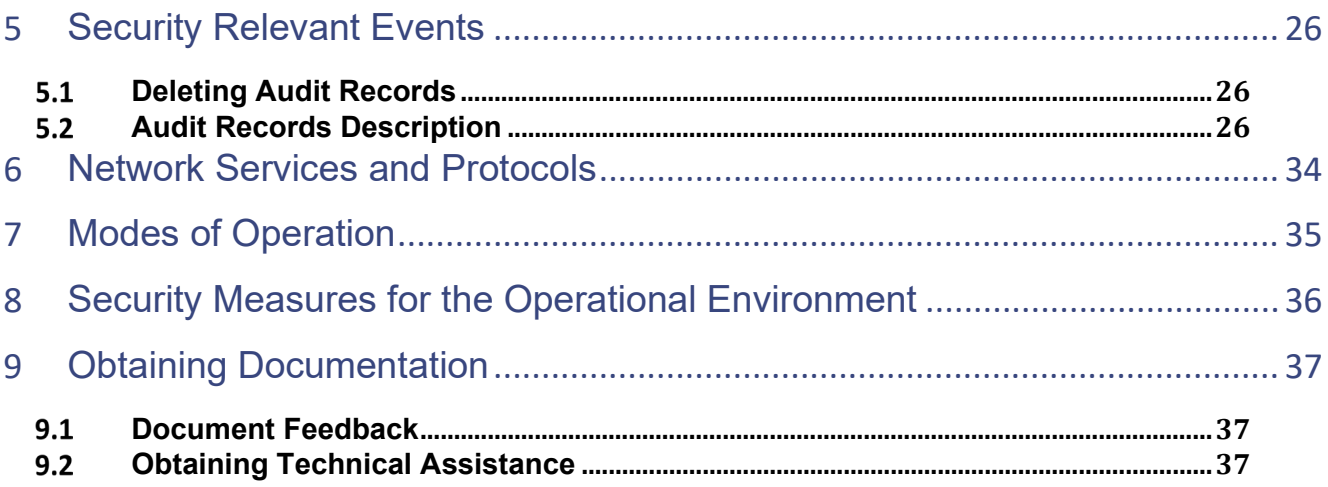

# **List of Tables**

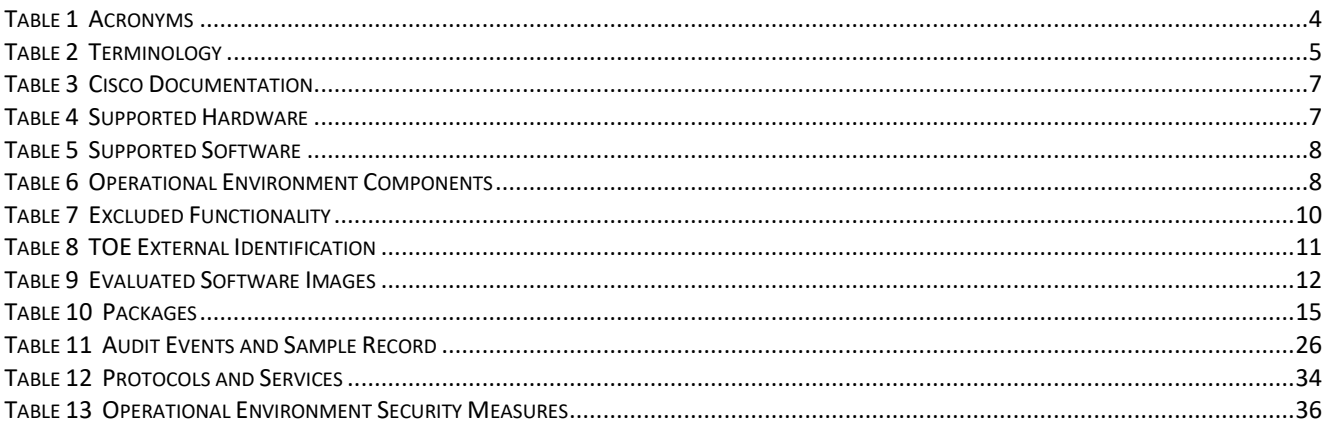

# List of Figures

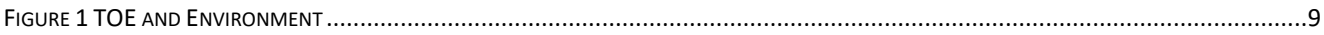

## Acronyms

The following acronyms and abbreviations are common and may be used in this Security Target:

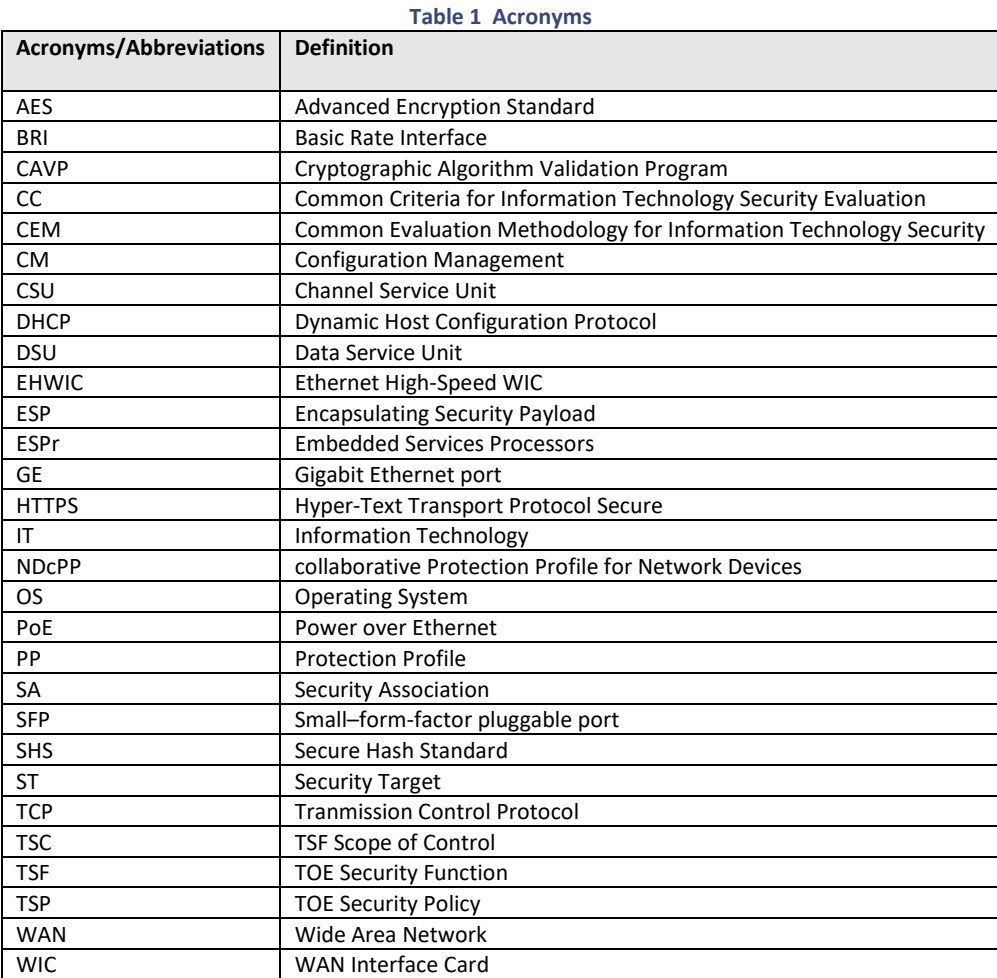

# Terminology

The following terms are common and may be used in this document:

### **Table 2 Terminology**

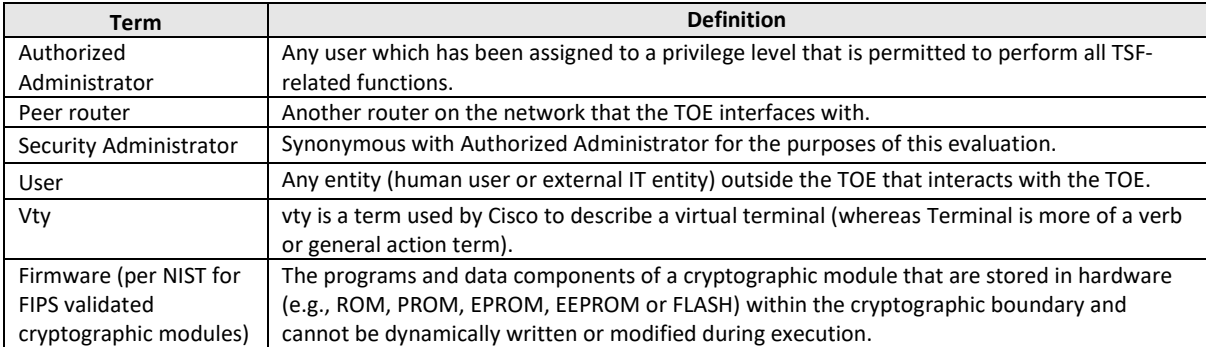

# <span id="page-5-0"></span>Document Introduction

Prepared By: Cisco Systems, Inc. 170 West Tasman Dr. San Jose, CA 95134

This document provides supporting evidence of an evaluation of a specific Target of Evaluation (TOE), Cisco 8000 Series Routers (C8000). This Operational User Guidance with Preparative Procedures addresses the administration of the TOE software and hardware and describes how to install, configure, and maintain the TOE in the Common Criteria evaluated configuration.

## <span id="page-6-0"></span>1 Introduction

This Operational User Guidance with Preparative Procedures documents the administration of the Cisco 8000 Series Routers running on Cisco IOS-XR 7.3 (herein after referred to as C8000), TOE, certified under Common Criteria. The TOE is comprised of both software and hardware. The hardware is comprised of the following model series: 8808-SYS, 8812-SYS and 8818-SYS. The software is comprised of the IOS-XR software image Release 7.3.

## <span id="page-6-1"></span>1.1 Audience

This document is written for administrators configuring the TOE, specifically the IOS-XR 7.3 software. This document assumes that you are familiar with the basic concepts and terminologies used in internetworking, and understand your network topology and the protocols that the devices your network can use, that you are a trusted individual, and that you are trained to use the operating systems on which you are running on your network.

## <span id="page-6-2"></span>1.2 Purpose

This document is the Operational User Guidance with Preparative Procedures for the Common Criteria evaluation. It was written to highlight the specific TOE configuration and administrator functions and interfaces that are necessary to configure and maintain the TOE in the evaluated configuration. The evaluated configuration is the configuration of the TOE that satisfies the requirements as defined in the Security Target (ST). This document covers all of the security functional requirements specified in the ST and as summarized in Section 3 of this document. This document does not mandate configuration settings for the features of the TOE that are outside the evaluation scope, such as information flow polices and access control, which should be set according to your organizational security policies. This document is not meant to detail specific actions performed by the administrator but rather is a road map for identifying the appropriate locations within Cisco documentation to get the specific details for configuring and maintaining C8000 operations. All security relevant commands to manage the TSF data are provided within this documentation within each functional section.

## <span id="page-6-3"></span>1.3 Document References

This section lists the Cisco Systems documentation that is also the Common Criteria Configuration Item (CI) List. The documents used are shown below i[n Table 3.](#page-6-5) Where reference is made to the "Cisco 8000 Series Routers" documentation, then the documentation is applicable to the C8000 model series. Throughout this document, the guides will be referred to by the "#", such as **[1]**.

<span id="page-6-5"></span>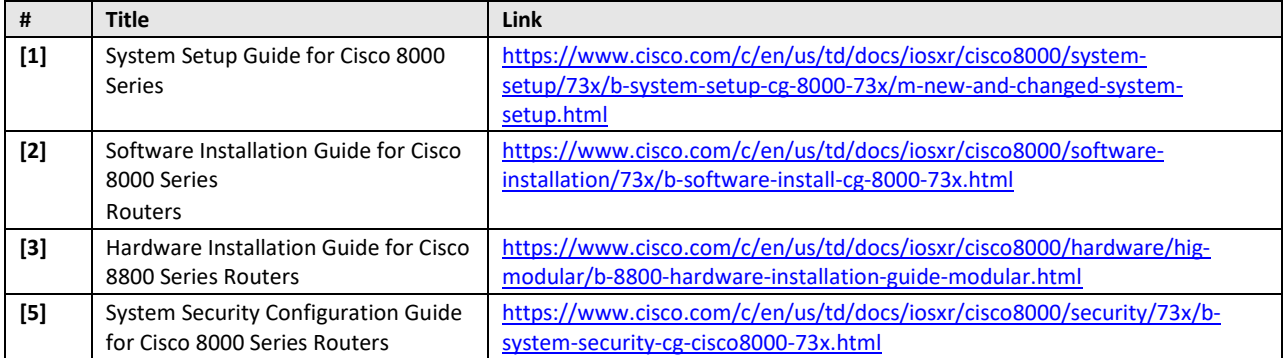

**Table 3 Cisco Documentation** 

## <span id="page-6-4"></span>1.4 Supported Hardware and Software

Only the following hardware and software listed in Table 4 and Table 5 are compliant with the Common Criteria evaluation. Using hardware and software not specified invalidates the secure configuration. Likewise, using any software version other than the evaluated software listed below will invalidate the secure configuration.

**Table 4 Supported Hardware**

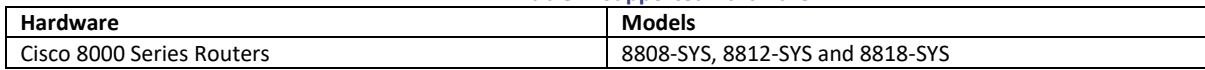

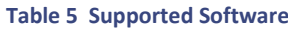

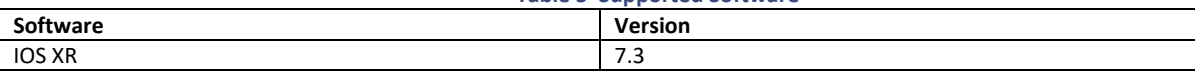

# <span id="page-7-0"></span>1.5 Operational Environment

## <span id="page-7-1"></span>1.5.1 Supported non-TOE Hardware/ Software/ Firmware

The TOE supports the following hardware, software, and firmware in its environment:

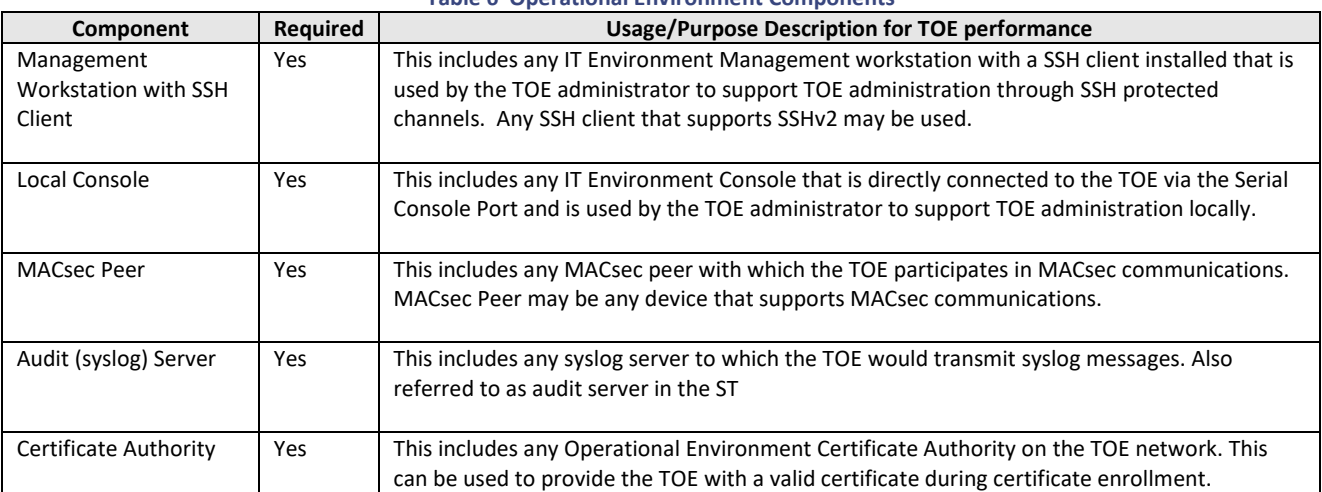

### **Table 6 Operational Environment Components**

# <span id="page-7-2"></span>1.6 Example Target of Evaluation Deployment

The following figure provides a visual depiction of an example TOE deployment:

### **Figure 1 TOE and Environment**

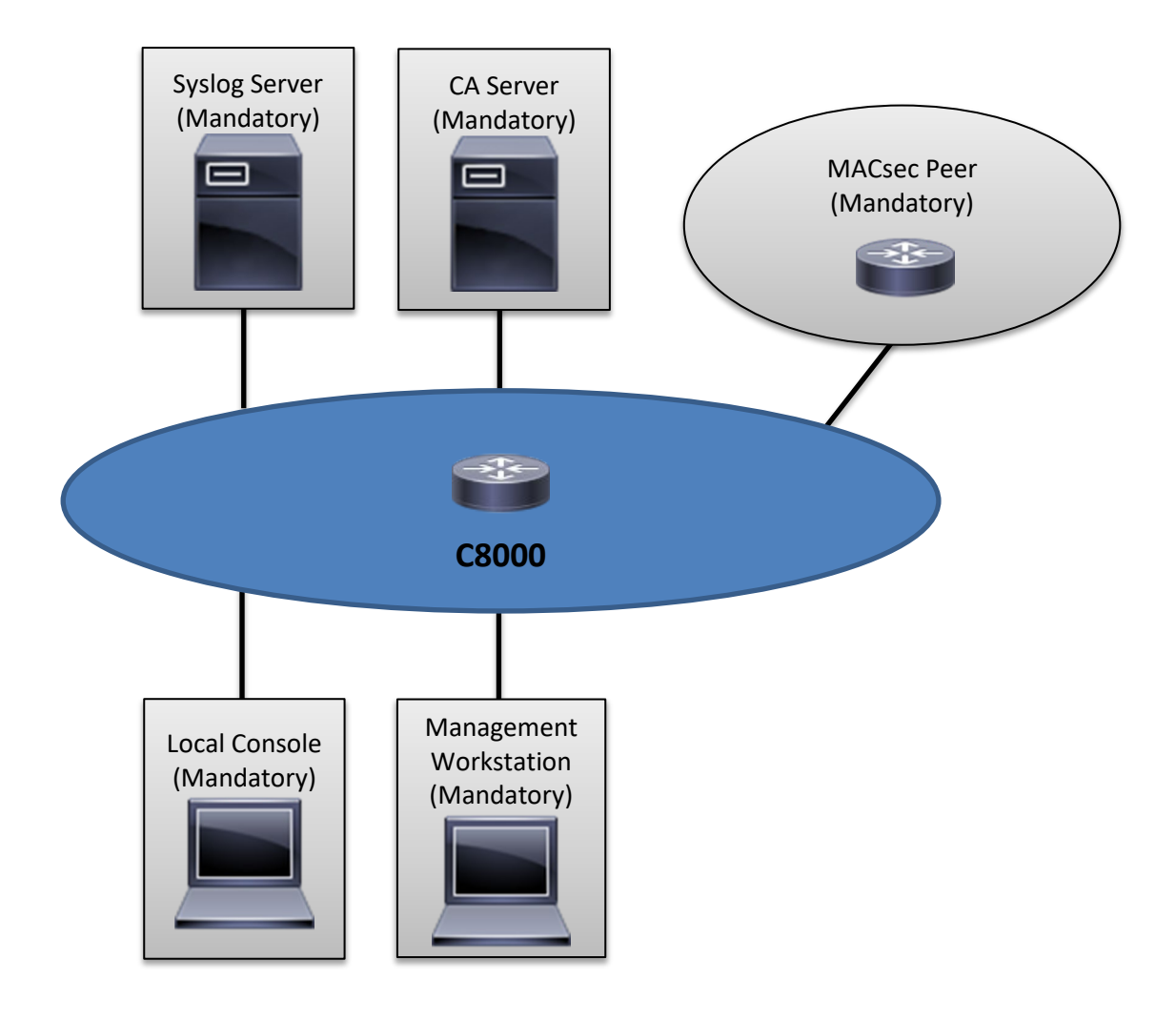

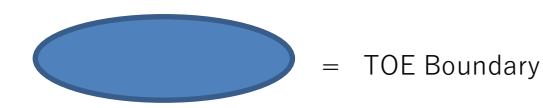

The previous figure includes the following:

- Examples of TOE Models
- The following are considered to be in the IT Environment:
	- o MACsec Peer
	- o Management Workstation
	- o Audit (Syslog) Server
	- o Local Console
	- o Certificate Authority

NOTE: While the previous figure includes several non-TOE IT environment devices, the TOE is only the C8000 device. Only one TOE device is required for deployment in an evaluated configuration. For management purposes the TOE provides command line access to administer the TOE.

# <span id="page-9-0"></span>1.7 Excluded Functionality

The exclusion of this functionality does not affect the compliance to the collaborative Protection Profile for Network Devices Version 2.1.

**Table 7 Excluded Functionality**

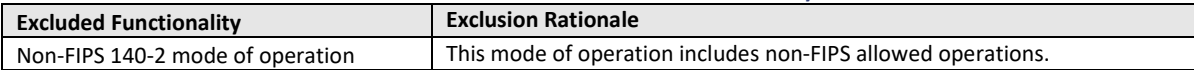

# <span id="page-10-0"></span>2 Secure Acceptance of the TOE

In order to ensure the correct TOE is received, the TOE should be examined to ensure that that is has not been tampered with during delivery.

Verify that the TOE software and hardware were not tampered with during delivery by performing the following actions: **Step 1** Before unpacking the TOE, inspect the physical packaging the equipment was delivered in. Verify that the external cardboard packing is printed with the Cisco Systems logo and motifs. If it is not, contact the supplier of the equipment (Cisco Systems or an authorized Cisco distributor/partner).

**Step 2** Verify that the packaging has not obviously been opened and resealed by examining the tape that seals the package. If the package appears to have been resealed, contact the supplier of the equipment (Cisco Systems or an authorized Cisco distributor/partner).

**Step 3** Verify that the box has a white tamper-resistant, tamper-evident Cisco Systems bar coded label applied to the external cardboard box. If it does not, contact the supplier of the equipment (Cisco Systems or an authorized Cisco distributor/partner). This label will include the Cisco product number, serial number, and other information regarding the contents of the box.

**Step 4** Note the serial number of the TOE on the shipping documentation. The serial number displayed on the white label affixed to the outer box will be that of the device. Verify the serial number on the shipping documentation matches the serial number on the separately mailed invoice for the equipment. If it does not, contact the supplier of the equipment (Cisco Systems or an authorized Cisco distributor/partner).

**Step 5** Verify that the box was indeed shipped from the expected supplier of the equipment (Cisco Systems or an authorized Cisco distributor/partner). This can be done by verifying with the supplier that they shipped the box with the courier company that delivered the box and that the consignment note number for the shipment matches that used on the delivery. Also verify that the serial numbers of the items shipped match the serial numbers of the items delivered. This verification should be performed by some mechanism that was not involved in the actual equipment delivery, for example, phone/FAX or other online tracking service.

**Step 6** Once the TOE is unpacked, inspect the unit. Verify that the serial number displayed on the unit itself matches the serial number on the shipping documentation and the invoice. If it does not, contact the supplier of the equipment (Cisco Systems or an authorized Cisco distributor/partner). To further ensure proper and secure delivery of the TOE, the recipient must check the models received against the list of TOE component hardware models listed in [Table 8](#page-10-1) below.

<span id="page-10-1"></span>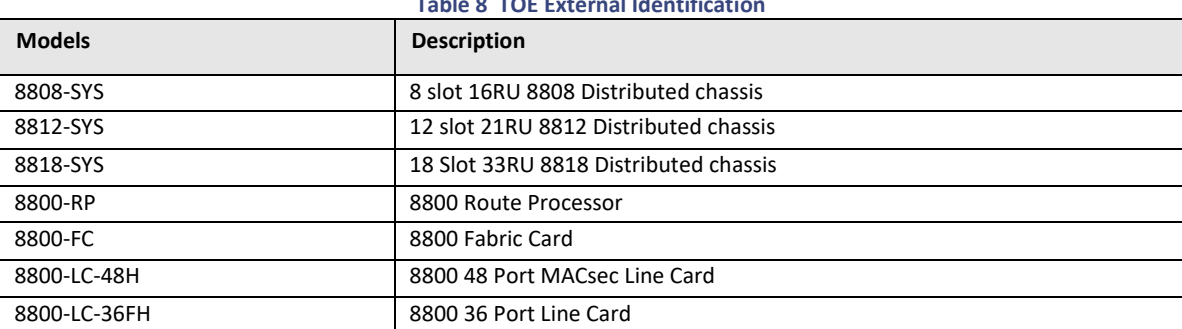

**Table 8 TOE External Identification**

**Step 7** Approved methods for obtaining a Common Criteria evaluated software images:

- Download the Common Criteria evaluated software image file from Cisco.com onto a trusted computer system. The reason to download to a trusted system within your organization, such as the management workstation, is to ensure the file has not been tampered with prior to securely copying to the TOE for installation.
- Software images are available from Cisco.com at the following[: https://software.cisco.com/download/home](https://software.cisco.com/download/home)
- The TOE ships with the correct software images installed, however this may not be the evaluated version.

**Step 8** Once the file is downloaded, the authorized administrator verifies that it was not tampered with by either using a hash utility to verify the SHA512 published hash by comparing the SHA512 published hash that is listed on the Cisco web site and i[n Table 9 Evaluated Software Images](#page-11-2) below. If the hashes do not match, contact Cisco Technical Assistance Center (TAC[\) http://tools.cisco.com/ServiceRequestTool/create/launch.do.](http://tools.cisco.com/ServiceRequestTool/create/launch.do)

**Step 9** Install the downloaded and verified software image onto your router as described in the "Software Installation Guide" **[2]**.

**Step 10** During bootup, the administrator should confirm that the router loads the image correctly by monitoring the console output. Successful digital signature validation will produce the following:

Loading Kernel.. Verifying /bzImage... /bzImage verified using attached signature. Loading initrd.. Verifying /initrd.img... /initrd.img verified using Pkcs7 signature.

**Step 11** The end-user must confirm once the TOE has booted that they are indeed running the evaluated version. Use the "**show version**" command to show the system software release version. See below for the detailed hash value that must be checked to ensure the software has not been modified in anyway.

<span id="page-11-2"></span>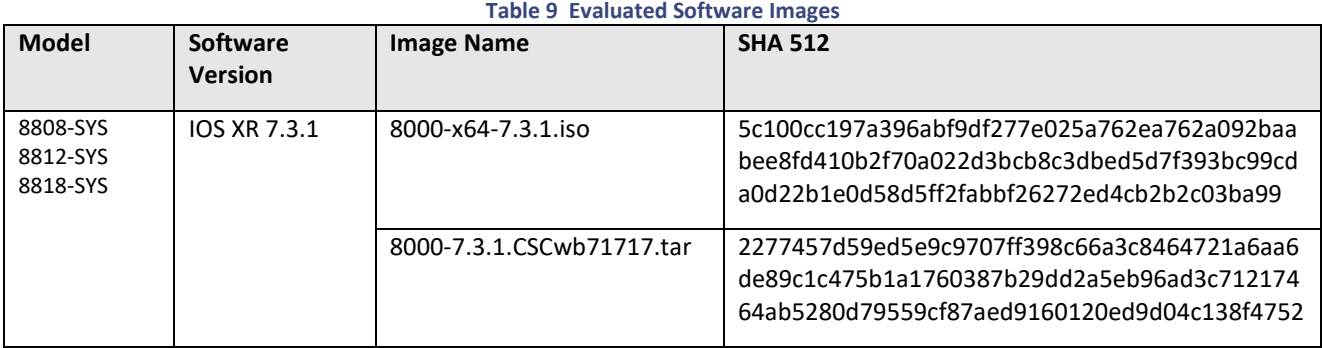

When updates, including PSIRT (bug fixes) to the evaluated image are posted, customers are notified that updates are available (if they have purchased continuing support), information provided how to download updates and how to verify the updates is the same as described above.

# <span id="page-11-0"></span>2.1 Verify Package Details

Before you activate a package on the router, you can verify the type of upgrade that is required for the package and whether the package requires a router reload or not. Use the "**show install package**" command in admin mode.

<span id="page-11-1"></span>RP/0/RSP0/CPU0: router(admin)# **show install package info disk0:ncs5500-mpls-1.0.0.0-r60023I.x86\_64.rpm**

## 2.2 Installing and Activating Packages

System upgrade on the C8000 is done using an ISO image file, while the patch installation is done using packages and SMUs. This task is also used to install .rpm files. The .rpm file contains multiple packages and SMUs that are merged into a single file. Please find detailed instructions on Installing packages in the "Software Installation Guide" **[2]**.

Software packages remain inactive until activated with the install activate command. To activate a package on your router, use the install activate command in administration EXEC mode.

Once the packages have been activated verify that they are installed correctly, using the show install active command.

RP/0/RSP0/CPU0:router(admin)# **show install active**

Use the show version command to display information about the router, including image names, uptime, and other system information.

RP/0/RSP0/CPU0:router(admin)# **show version**

## <span id="page-12-0"></span>2.3 Commit the Active Software

The active software has to be committed in order for it to be persistent across reloads. When a package is activated on the router, it becomes part of the current running configuration. To activate the package, enter the **install commit** command in administration EXEC mode.

The end-user must confirm once the TOE has booted that they are indeed running the evaluated version. Use the **show install active** command to display the currently running system image filename and the system software release version.

The bootable USB drive is used to re-image the router for the purpose of system upgrade or boot the router in case of boot failure. The bootable USB drive can be created using a compressed boot file. This is detailed in the "System Setup Guide" **[1].**

# <span id="page-13-0"></span>3 Secure Installation and Configuration

To ensure the TOE is in its evaluated configuration, the configuration settings outlined in the following Fs need to be followed and applied. The evaluated configuration includes the following security features that are relevant to the secure configuration and operation of the TOE.

- Security audit ensures that audit records are generated for the relevant events and are securely transmitted to a remote syslog server
- Cryptographic support ensures cryptography support for secure communications
- Identification and authentication ensures a warning banner is displayed at login, that all users are successfully identified and authenticated prior to gaining access to the TOE, the users can only perform functions in which they have privileges, and terminates users after a configured period of inactivity
- Secure Management provides secure administrative services for management of general TOE configuration and the security functionality provided by the TOE. All TOE administration occurs either through a secure SSHv2 session or via a local console connection.
- Protection of the TSF protects against interference and tampering by untrusted subjects by implementing identification, authentication, the access controls to limit configuration to Authorized Administrators and the TOE is able to verify any software updates prior to the software updates being installed on the TOE to avoid the installation of unauthorized software. TOE performs testing to verify correct operation of the router itself and that of the cryptographic module.
- TOE access terminate inactive sessions after an Authorized Administrator configurable time-period. Once a session has been terminated the TOE requires the user to re-authenticate to establish a new session. The administrator can also terminate their own session by exiting out of the CLI. The TOE can also be configured to display an Authorized Administrator specified banner on the CLI management interface prior to allowing any administrative access to the TOE.
- Trusted Path/Channel allows trusted channels to be established to itself from remote administrators over SSHv2 for CLI access and with the syslog server using TLS.

## <span id="page-13-1"></span>3.1 Physical Installation

Follow the "Hardware Installation Guide" **[3]** for hardware installation instructions. Follow these directions for connecting all C8000 models.

## <span id="page-13-2"></span>3.2 Initial Setup via Direct Console Connection

The C8000 must be given basic configuration via console connection prior to being connected to any network. Once the hardware is installed follow the "Software Installation Guide" **[2]** for the software installation instructions. Follow these directions for connecting all C8000 models.

## <span id="page-13-3"></span>3.2.1 Root username and Password

After booting, the root username and password must be created. These can then be used it to log on to the XR console. When creating the password, follow the guidance for a secure password in section 4.2.

The root system user is the entity authorized to "own" the entire router chassis. The rootsystem user functions with the highest privileges over all router components and can monitor all secure domain routers in the system. At least one root system user account must be created during router setup. Multiple root system users can exist.

## <span id="page-13-4"></span>3.2.2 Boot verification

The C8000 completes the boot process using the pre-installed operating system (OS) image. Once the boot sequence has completed to verify the version of IOS-XR use the "**show version".**

## <span id="page-13-5"></span>3.2.3 Management Interface

To use the management interface for system management and remote communication, you must configure an IP address and subnet mask for the management ethernet interface. To communicate with devices on other networks, you need to configure a default (static) route for C8000**.** The "System Setup Guide" **[1]** describes the process.

1 Enter Configuration mode, type "**configure**".

*Example:*

*RP/0/RP0/CPU0: router# configure*

2. Enters interface configuration mode for the management interface Type "**interface mgmtEth** *rack/slot/instance/port" Example:*

*RP/0/RP0/CPU0: router(config)# interface mgmtEth 0/RP0/CPU0/0*

3. Assigns an IP address and a subnet mask to the interface. Type" **ipv4 address** *ipv4-address subnet-mask" Example:*

*RP/0/RP0/CPU0: router(config-if)# ipv4 address 10.1.1.1 255.0.0.0*

4. Places the interface in an "up" state. Type "**no shutdown"**

*Example:*

*RP/0/RP0/CPU0: router(config-if)# no shutdown*

5. Exits the management interface configuration mode. Type "**exit"**

6. Specifies the IP address of the default gateway to configure a static route. This must be used for communication with devices on other networks. Type "**router static address-family ipv4 unicast** *0.0.0.0/0default-gateway"*

*Example: RP/0/RP0/CPU0: router(config)# router static address-family ipv4 unicast 0.0.0.0/0 12.25.0.1*

<span id="page-14-0"></span>7. Use the "**commit"** command to save the configuration changes and remain in the configuration session.

## 3.2.4 Telnet Service

Telnet is disabled by default and in the evaluated configuration **MUST NOT** be enabled. Telnet should not be used for management purposes as there is no protection for the data that is transmitted

## <span id="page-14-1"></span>3.2.5 Enabling FIPS Mode

The following package needs to be installed**. [2]** "Install packages" provides steps.

**Table 10 Packages**

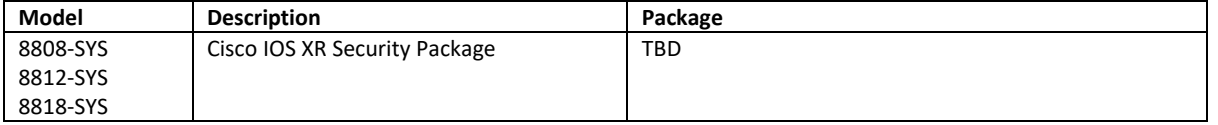

RP/0/RP0/CPU0: router# **install add source** <ftp or sftp transfer protocol>//user@server:/package\_path/ filename1 filename2..

RP/0/RP0/CPU0: router#**show install request** RP/0/RP0/CPU0: router#**show install repository** RP/0/RP0/CPU0: router#**show install inactive** RP/0/RP0/CPU0: router# **install activate** package\_name RP/0/RP0/CPU0: router#**show install active** RP/0/RP0/CPU0: router#**install commit system**

In the evaluated configuration the TOE is run in the FIPS mode of operation. By default, FIPS mode is disabled. The "crypto fips mode" command needs to be run in order to turn on FIPS mode. A reload is required for the system to operate in FIPS mode.

Enabling FIPS mode restricts the algorithms to ensure that only the permitted algorithms are in the evaluated configuration. The use of other cryptographic engines was not evaluated nor tested during the CC evaluation of the TOE. To enable FIPS mode, follow the below steps:

RP/0/RP0/CPU0: router# **configure** 

RP/0/RP0/CPU0: router(config)# **crypto fips-mode**

RP/0/RP0/CPU0: router(config)# **commit**

RP/0/RP0/CPU0: router# **show logging**

RP/0/RP0/CPU0: router# **admin**

RP/0/RP0/CPU0: router# **reload location all**

#### <span id="page-15-0"></span> $3.2.5.1$ Steps to configure SSH server on the router

To establish a SSH connection to the management interface port using the C8000 IP address, the following steps must be followed as described in **[2]** Configure SSH.

- Generate the crypto key for SSH using the "**crypto key generate rsa**" command.
- Once the package has been installed and crypto key for SSH has been generated the SSH server needs to be enabled to only accept SSHv2 client connections. The following commands should be used:

RP/0/RP0/CPU0: router# **configure** RP/0/RP0/CPU0: router(config)# **ssh server v2** RP/0/RP0/CPU0: router(config)# **commit** RP/0/RP0/CPU0: router# **show ssh session details**

• Generate RSA key material – choose a longer modulus length for more secure keys (i.e. 2048 for RSA): RP/0/RSP0/CPU0:router# **crypto key generate rsa general-keys rsakeypair**  RP/0/RSP0/CPU0:router# How many bits in the modulus [512]: **2048**  RP/0/RSP0/CPU0:router#**show crypto key mypubkey rsa** 

RSA keys are generated in pairs—one public RSA key and one private RSA key. This command is not saved in the router configuration; however, the RSA keys generated by this command are saved in the private configuration in NVRAM (which is never displayed to the user or backed up to another device) the next time the configuration is written to NVRAM.

• To delete an RSA key from the router, use the crypto key zeroize rsa command in XR EXEC mode.

### RP/0/RP0/CPU0: router# **crypto key zeroize rsa**

*Note: Only one set of keys can be configured using the crypto key generate command at a time. Repeating the command overwrites the old keys. Note: If the error "% Please define a domain-name first" is received, enter the command 'ip domain-name [domain* 

*name]'.*

#### <span id="page-15-1"></span> $3.2.5.2$ Administration of Cryptographic Self-Tests

The TOE provides self-tests consistent with the FIPS 140-2 requirements. When the system is booted up in FIPS mode, the FIPS power-up self-tests run as part of the Power on Startup Test (POST) on the line card modules. . These self-test include the following:

- Power-on Self-Tests:
	- o Software Integrity Test
	- o Known Answer Tests:
		- AES KAT
		- **B** RSA KAT
		- RNG/DRBG KAT
		- HMAC KAT
		- SHA-1/256 KAT
- Conditional Self-Tests (run periodically during normal operation):
	- o Continuous Random Number Generator test for DRBG
	- o Continuous Random Number Generator test for Entropy Source
	- o RSA Pairwise Consistency Test
	- o Bypass Test

During the system bootup process (power on or reboot), all the Power on Startup Test (POST) components for all the cryptographic modules perform the POST for the corresponding component (hardware or software). Also, during the initialization and self-tests, the module inhibits all access to the cryptographic algorithms. Additionally, the power-on selftests are performed after the cryptographic systems are initialized but prior to the underlying OS initialization of external interfaces; this prevents the security appliances from passing any data before completing self-tests and entering FIPS mode. In the event of a power-on self-test failure, the cryptographic module will force the IOS XR platform to reload and reinitialize the operating system and cryptographic module. This operation ensures no cryptographic algorithms can be accessed unless all power on self-tests are successful. These tests include:

- AES Known Answer Test For the encrypt test, a known key is used to encrypt a known plain text value resulting in an encrypted value. This encrypted value is compared to a known encrypted value to ensure that the encrypt operation is working correctly. The decrypt test is just the opposite. In this test a known key is used to decrypt a known encrypted value. The resulting plaintext value is compared to a known plaintext value to ensure that the decrypt operation is working correctly.
- HMAC Known Answer Test For each of the hash values listed, the HMAC implementation is fed known plaintext data and a known key. These values are used to generate a MAC. This MAC is compared to a known MAC to verify that the HMAC and hash operations are operating correctly.
- RNG/DRBG Known Answer Test For this test, known seed values are provided to the DRBG implementation. The DRBG uses these values to generate random bits. These random bits are compared to known random bits to ensure that the DRBG is operating correctly.
- SHA-1/256 Known Answer Test For each of the values listed, the SHA implementation is fed known data and key. These values are used to generate a hash. This hash is compared to a known value to verify they match and the hash operations are operating correctly.
- RSA Signature Known Answer Test (both signature/verification) This test takes a known plaintext value and Private/Public key pair and used the public key to encrypt the data. This value is compared to a known encrypted value to verify that encrypt operation is working properly. The encrypted data is then decrypted using the private key. This value is compared to the original plaintext value to ensure the decrypt operation is working properly.
- Software Integrity Test The Software Integrity Test is run automatically whenever the IOS system images is loaded and confirms that the image file that's about to be loaded has maintained its integrity.

If any of these FIPS self-tests fail, the whole system is moved to the FIPS error state. In this state as per the FIPS requirement, all cryptographic keys are deleted, and all line cards are shut down. This mode is exclusively meant for debugging purposes.

Once the router is in the FIPS error state, any reload of a line card moves it to the failure state. To move the router back to FIPS mode, it has to be rebooted. However, once the router is in FIPS mode, any power-up self-test failure on a subsequent line card reload or insertion affects only that line card, and only the corresponding line card is moved to the failure state.

If any of the self-tests fail, the TOE transitions into an error state. In the error state, all secure data transmission is halted and the TOE outputs status information indicating the failure.

Note: If an error occurs during the self-test, a SELF\_TEST\_FAILED system log is generated.

Example Error Message *Error Message SECURITYD-2-FIPS\_SELF\_TEST\_FAILED: FIPS self-test failure : [chars]*

Explanation FIPS self-test failed [chars] for service [chars]

#### <span id="page-16-0"></span> $3.2.5.3$ Self-Tests

When the system is booted up self-tests are automatically run. The power-up self-tests run on the line cards. If any of these bootup tests fail, the whole system is moved to the error state. In this state, all cryptographic keys are deleted,

and all line cards are shut down. This mode is exclusively meant for debugging purposes.

Once the router is in the error state, any reload of a line card moves it to the failure state. To move the router back to operational mode, it has to be rebooted. However, once the router is in operational mode, any power-up self-test failure on a subsequent line card reload or insertion affects only that line card, and only the corresponding line card is moved to the failure state.

All ports are blocked from moving to forwarding state during the POST. Only when all components of all modules pass the POST is the system placed in an operational state and ports are allowed to forward data traffic.

If any of the POST fail, the following actions should be taken:

• Use the **system cores** command to set up core dumps on the system. This will provide additional information on the cause of the crash:

RP/0/RP0/CPU0: router# **configure**  RP/0/RP0/CPU0: router(config)# **system cores slot0:core\_file** Example: RP/0/RP0/CPU0: router # **system cores tftp://x.x.x.x/filename** RP/0/RP0/CPU0: router # **show system cores**

Note: The filename (indicated by filename) must exist in the TFTP server directory.

• Restart the TOE to perform POST and determine if normal operation can be resumed

<span id="page-17-0"></span>If the problem persists, contact Cisco Technical Assistance via [http://www.cisco.com/techsupport or 1 800 553-2447](http://www.cisco.com/techsupport%20or%201%20800%20553-2447)

## Session Termination

Inactivity settings must trigger termination of the administrator session. By default, console, vty, and tty sessions disconnect after 10 minutes of inactivity. Administrators are advised to maintain this value at 10 minutes or less but greater than zero. Note: A 0-minute value will prevent sessions from terminating. These settings are configurable as follows:

RP/0/RP0/CPU0: router(config)#**vty default 0 4 line-template default**  RP/0/RP0/CPU0: router(config)#**line default**  RP/0/RP0/CPU0: router (config-line)#**exec-timeout** *minutes seconds* 

## RP/0/RP0/CPU0: router(config)#**commit**

## <span id="page-17-1"></span>3.2.7 Logout

An administrator can manually logout from the evaluated configuration either from the local console or remotely with the following command: **exit**

## <span id="page-17-2"></span>3.2.8 User Lockout

User accounts must be configured to lockout after a specified number of authentication failures.

RP/0/RP0/CPU0: router(config)#**aaa password-policy policy**  RP/0/RP0/CPU0: router(config-pp)#**authen-max-attempts 5**  RP/0/RP0/CPU0: router(config-pp)#**lockout-time minutes** *1*  RP/0/RP0/CPU0: router(config)#**username** *test1* 15 RP/0/RP0/CPU0: router(config-un)#**password-policy policy password** *passwordtest123* RP/0/RP0/CPU0: router(config-un)#**commit**

**Note:** Administrator lockouts are not applicable to the local console. Local administrators cannot be locked out and have the ability to unlock other users by using the local console.

# <span id="page-18-0"></span>3.3 Network Protocols and Cryptographic Settings

## <span id="page-18-1"></span>3.3.1 Remote Administration Protocols

Telnet for management purposes is disabled by default. IOS XR only supports SSHv2 with the following by default.

- encryption algorithms, aes128-ctr, aes256-ctr, hmac-sha2-256 and hmac-sha2-512 to ensure confidentiality of the session.
- hashing algorithms hmac-sha1to ensure the integrity of the session.
- SSH transport implementation public key algorithms: ssh-rsa.
- Key Exchange Algorithms: diffie-hellman-group14-sha1

To only allow ssh for remote administrator sessions, use the **transport input ssh** command. RP/0/RP0/CPU0: router(config)#**line default**  RP/0/RP0/CPU0: router(config-line)#**transport input ssh**  RP/0/RP0/CPU0: router(config-line)#**commit**

#### <span id="page-18-2"></span> $3.3.1.1$ SSH public-key based authentication:

The steps co configure the TOE to support public-key based authentication are listed below: First, the following steps need to be performed to convert the RSA key into a XR-friendly format -

- 1. cut -f2 -d $\langle$  < deb1.pub > test rsa.pub
- 2. more test rsa.pub
- 3. base64-1.5/base64 -d test\_rsa.pub >! test\_rsa\_dec.pub [base64 is a Linux utility]
- 4. cat test\_rsa\_dec.pub | tr -d "\n" >! test\_rsa\_dec\_check.pub

The key is then imported into the router and copied into the harddisk: by using the following steps-

### RP/0/RP0/CPU0: router#**crypto key import authentication rsa username admin harddisk:/id\_rsa.pub-raw**  RP/0/RP0/CPU0: router #**show crypto key authentication rsa**

SSHv2 is used for monitoring and for command-line interface (CLI) access. The following steps configure the TOE to use SSH for remote administration. When SSHv2 is configured using SSH server v2, only SSHv2 client connections will be accepted. If the SSH connection is unintentionally broken, SSH client will need to re-authenticate to establish the connection with the SSH server again.

To configure key-exchange algorithms

RP/0/RP0/CPU0: router(config)#**ssh server algorithms key-exchange diffie-hellman-group14-sha1**  RP/0/RP0/CPU0: router(config)#**commit** RP/0/RSP0/CPU0: router #**crypto key gen rsa** 

The name for the keys will be: the default Only 2048 bit modulus allowed while in FIPS mode. Automatically selecting 2048 bit modulus size. Generating RSA keys ... Done w/ crypto generate keypair [OK]

RP/0/RP0/CPU0: router #**config terminal**  RP/0/RP0/CPU0: router (config)#**ssh server vrSf mgmt**  RP/0/RP0/CPU0: router (config)#**ssh server access-list 170 permit ip 30.0.0.0 0.255.255.255** 40.0.0.0 0.255.255.255 RP/0/RP0/CPU0: router (config)#**ssh server logging**  RP/0/RP0/CPU0: router (config)#**ssh server v2** RP/0/RP0/CPU0: router (config)#**commit**  RP/0/RP0/CPU0: router# (config)#**end**  RP/0/RP0/CPU0: router# (config)#**ssh time-out 60**  RP/0/RP0/CPU0: router# (config)#**ssh server rekey-time 60**  RP/0/RP0/CPU0: router# (config)#**ssh server rekey-volume 1024** 

Note: The "ssh server rekey-time <minutes>" and "ssh server rekey-volume <data in megabytes>" commands configure the SSH rekey to a limit of 60 minutes and 1024MB of data. Based on time the administrator will need to wait for 60 minutes before the rekey occurs. The TOE will begin re-key based upon the first threshold reached.

## <span id="page-19-0"></span>3.3.2 Logging Configuration

Logging of all required audit events related to TOE security functions must be enabled.

Note: To get some of the required audit records with the required information, debugging may need to be turned on/configured. In doing so, a large amount of audit records may be generated.

- 1. RP/0/RSP0/CPU0: router# **configure**
- 2. RP/0/RSP0/CPU0: router (config)#**logging trap debugging**
- 3. RP/0/RSP0/CPU0: router (config)#**logging 10.34.0.1 vrf default severity debugging**
- 4. RP/0/RSP0/CPU0: router (config)#**logging hostnameprefix TOE: C8000**
- 5. RP/0/RSP0/CPU0: router (config)#**service timestamps log datetime year localtime msec**
- 6. RP/0/RSP0/CPU0: router (config)#**service timestamps debug datetime year localtime msec**
- 7. RP/0/RSP0/CPU0: router (config)# **aaa accounting commands default start-stop local**
- 8. RP/0/RSP0/CPU0: router (config)#**commit**
- 9. RP/0/RSP0/CPU0: router (config)#**end**

#### <span id="page-19-1"></span> $3.3.2.1$ Logging console on/off

This will turn on logging events to be sent to the console. An authorized administrator will see the audit events display on the console while commands are being entered.

RP/0/RSP0/CPU0: router# **configure** RP/0/RSP0/CPU0:router# (config)# **logging console** 

RP/0/RSP0/CPU0: router# (config)# **commit** 

RP/0/RSP0/CPU0: router# (config)#**no logging console**

#### <span id="page-19-2"></span>3.3.2.2 Set logging size

This example shows how to set the maximum log file size to 10 MB:

### RP/0/RSP0/CPU0: router(config)# **logging buffered <2097152-125000000>**

#### <span id="page-19-3"></span> $3.3.2.3$ Turn logging on/off

The following example shows how to enable configuration logging:

RP/0/RSP0/CPU0: router# **configure** 

RP/0/RSP0/CPU0: router (config)# **logging trap debugging** 

The following example shows how to clear the configuration log by disabling and then re- enabling the configuration log:

RP/0/RSP0/CPU0: router# **configure**  RP/0/RSP0/CPU0: router (config)#**no logging trap debugging**

#### <span id="page-19-4"></span>3.3.2.4 Logging Protection

To protect against audit data loss the TOE must be configured to send the audit records securely (through TLS) to an external Secure Syslog Server. By default system messages are logged to the console and the logfile, for the evaluated configuration the severity level must be set to "debugging" to ensure all required audit events related to the TOE Security Functions are audited andsent to the syslog server.

It is recommended that the implemented syslog server complies with the standards documented in RFC 5424. It is also expected that the software is the current version and is regularly updated with the latest patches.

Section 3.3.3 provides instructions once X.509 certifcates have been configured.

Using a secure TLS connection for Syslog Server is required in the evaluated configuration: TLS 1.2 with support for the following ciphers that are available by default in FIPS mode.

- TLS\_RSA\_WITH\_AES\_128\_CBC\_SHA
- TLS\_RSA\_WITH\_AES\_256\_CBC\_SHA

To verify the TLS version being run use the command: RP/0/RSP0/CPU0:router# **show ssl**

If any of the established trusted channels/paths are unintentionally broken, the connection will need to be reestablished following the configuration settings as described in this document.

## <span id="page-20-0"></span>X.509 Certificates

For secure syslog, the remote server must be authenticated via a trustpoint configuration. First an authorized administrator must configure a hostname and IP domain on the router.

The router requires Subject Alternative Names (SANs) "the reference identifiers" for a successful connection. The Domain Name system (DNS) name in the SAN is used to match to the configured reference identifier in the instructions below.

The syslog connection fails if the audit server certificate that does not meet any one of the following criteria:•

- The certificate is not signed by the CA with cA flag set to TRUE.•
- The certificate is not signed by a trusted CA in the certificate chain.•
- The certificate Common Name (CN) or Subject Alternative Name (SAN) does not match the expected DNS name(i.e., reference identifier). •
- The certificate has been revoked or modified.

### RP/0/RSP0/CPU0:router# **configure**

RP/0/RSP0/CPU0:router(config)# **hostname** [name]

ex. RP/0/RSP0/CPU0:router(config)# hostname myhost

RP/0/RSP0/CPU0:router(config)# **domain name** [domain name]

ex. RP/0/RSP0/CPU0:router(config)# **domain name** mydomain.com

### RP/0/RSP0/CPU0:router(config)# **commit**

RP/0/RSP0/CPU0:router#**domain ipv4 host** [host-name] [v4ipaddress]

### ex. RP/0/RSP0/CPU0:router(config)# **domain ipv4 host** host1 192.168.7.18

Note: The below command displays information about the CA certificate.

RP/0/RSP0/CPU0: router(config)# **show crypto ca certificates**

### **Declaring a Certification Authority and Configuring a Trusted Point**

### RP/0/RSP0/CPU0:router# **configure**

### RP/0/RSP0/CPU0:router(config)# **crypto ca trustpoint** *ca-name*

### ex. RP/0/RSP0/CPU0:router(config)# **crypto ca trustpoint** *myca*

Note: The below configures the certificate request so that the router ip address will not be included in the certificate request.

RP/0/RSP0/CPU0: router(config-trustp)#**ip-address** none

RP/0/RSP0/CPU0: router(config-trustp)#**subject-name** [*x.500 distinguished name*] RP/0/RSP0/CPU0: router(config-trustp)#**subject-name C=***2letter countryid***,O=***organisation***,CN=***contactname\_email*

### RP/0/RSP0/CPU0:router(config-trustp)# **enrollment url** *CA-URL*

ex.RP/0/RSP0/CPU0:router(config-trustp)#**enrollment url** http://myca.domain.com

Note: The below command is optional: RP/0/RSP0/CPU0:router(config-trustp)# **query url** *LDAP-URL*

ex.RP/0/RSP0/CPU0:router(config-trustp)# **query url** ldap://my-ldap.domain.com

- RP/0/RSP0/CPU0: router(config)# **commit**
- RP/0/RSP0/CPU0: **crypto ca authenticate** *ca-name*

Ex. RP/0/RSP0/CPU0:router# **crypto ca authenticate** myca

- RP/0/RSP0/CPU0: router# **crypto ca enroll** *ca-name*
	- ex. RP/0/RSP0/CPU0: router# **crypto ca enroll** *myca*

### **Configuring Certificate Enrollment Using Cut and Paste:**

All of the certificates include at least the public key and Common Name (CN). RP/0/RSP0/CPU0:router# **configure**

RP/0/RSP0/CPU0:router(config)# **crypto ca trustpoint** *ca-name*

- ex. RP/0/RSP0/CPU0:router(config)# **crypto ca trustpoint** *myca*
- RP/0/RSP0/CPU0:router(config-trustp)# **enrollment terminal**

RP/0/RSP0/CPU0:router(config)# **commit**

### RP/0/RSP0/CPU0:router#**crypto ca authenticate** *ca-name*

RP/0/RSP0/CPU0: router(config)# **crypto ca enroll** *ca-name*

ex. RP/0/RSP0/CPU0: router(config)# **crypto ca enroll** *myca*

- RP/0/RSP0/CPU0:router# crypto ca import ca- name certificate
	- ex. RP/0/RSP0/CPU0:router# crypto ca import myca certificate

RP/0/RSP0/CPU0: router(config-trustp)#**ip-address 10.30.0.110** RP/0/RSP0/CPU0: router(config-trustp)#**subject-name C=***2letter countryid***,O=***organisation***,CN=***contactname\_email*

RP/0/RSP0/CPU0: router(config-trustp)#**serial-number** RP/0/RSP0/CPU0: router(config-trustp)#**enrollment url terminal** RP/0/RSP0/CPU0: router(config-trustp)#**enrollment retry count 100** RP/0/RSP0/CPU0: router(config-trustp)#**enrollment retry period 1** RP/0/RSP0/CPU0: router(config-trustp)#**rsakeypair** *key-name* RP/0/RSP0/CPU0: router(config-trustp)#**commit** RP/0/RSP0/CPU0: router(config-trustp)#**end**

**Note: rsakeypair** *key-name -* Specifies a named RSA key pair generated using the crypto key generate rsa command for this trustpoint. Not setting this key pair means that the trustpoint uses the default RSA key in the current configuration.

### **Revocation Mechanism for PKI Certificate Status Checking:**

When the router receives a certificate from a peer, it searches its memory for the appropriate CRL. If the router finds the appropriate CRL, that CRL is used. Otherwise, the router downloads the CRL from either the certificate authority (CA) or from a CRL distribution point (CDP) as designated in the certificate of the peer. Your router will then check the CRL to ensure that the certificate that the peer sent has not been revoked. If the certificate appears on the CRL, your router cannot accept the certificate and will not authenticate the peer. This is the routers default behavior with no configuration required.

**Note:** If the connection cannot be established due to a failure during the validity check of a certificate, then an authorized administrator should check the logs and investigate the reason for failure. The administrator shall ensure that the TOE configuration is correct, and all required steps identified in this guidance document are followed correctly. If the problem persists, contact Cisco Technical Assistance via http://www.cisco.com/techsupport or 1 800 553-2447.

## <span id="page-22-0"></span>3.3.4 Logging to Syslog Server via TLS

Once the above steps are complete, then logging to the syslog server via TLS needs to be setup. To protect against audit data loss the TOE must be configured to send the audit records securely (via TLS) to an external Secure Syslog Server. You can use the server hostname for this configuration. Based on the configured severity, the router sends syslogs to the server. Logging severity options include alerts, critical, debugging, emergencies, errors, informational, notifications and warnings.

RP/0/RP0/CPU0: router #conf RP/0/RP0/CPU0: router (config)#**logging tls-server** *syslog server name* RP/0/RP0/CPU0: router (config-logging-tls-peer**)# severity debugging** RP/0/RP0/CPU0: router (config-logging-tls-peer)# **tls-hostname** xyz.cisco.com RP/0/RP0/CPU0: router (config-logging-tls-peer)# **commit**

## <span id="page-22-1"></span>3.3.5 Configuring MACsec

The detailed steps to configure MACsec on interfaces are listed in "System Security Configuration Guide", "Configuring MACsec"[5].

# <span id="page-23-0"></span>4 Secure Management

<span id="page-23-1"></span>Cisco IOS XR devices perform authentication using the local database.

## User Roles

The TOE provides administrative users with a CLI to interact with and manage the security functions of the TOE.

The term "Authorized Administrator" refers to any user which has been assigned to a privilege level that is permitted to perform the relevant action; therefore, has the appropriate privileges to perform the requested functions. Therefore, semi-privileged administrators with only a subset of privileges may also manage and modify TOE data based on the privileges assigned.

The TOE provides the ability for Authorized Administrators to access TOE data, such as user accounts and roles, audit data, audit server information, configuration data, security attributes login banners, inactivity timeout values, password complexity setting, TOE updates and session thresholds via the CLI. The TOE restricts the access to manage TSF data that can affect security functions of the TOE to the Authorized Administrator/Security Administrator roles.

Manual software updates can only be done by the authorized administrator through CLI. These updates include software upgrades. The Security Administrators (a.k.a Authorized Administrators) can query the software version running on the TOE, and can initiate updates to (replacements of) software images. When software updates are made available by Cisco, the Authorized Administrators can obtain, verify the integrity of, and install those updates.

## <span id="page-23-2"></span>4.2 Passwords

For the evaluated configuration passwords must be a minimum length of 15 characters and composed of any combination of upper and lower case letters, numbers, and the following special characters: "!", "@", "#", "\$", "%", "^", " $\&'',\, \, \overset{u\ast v}\longrightarrow\, \, \, \overset{u(u,\,u)\,\,\prime} \longrightarrow\, \,$ 

> RP/0/RSP0/CPU0: router# **configure**  RP/0/RSP0/CPU0: router(config)#**aaa password-policy policy**  RP/0/RSP0/CPU0: router(config)#**min-length 15**

To store the passwords securely please use one of the following in order to make the password unreadable:

RP/0/RSP0/CPU0:router(config-un)# <**secret** *5* | **password** *9*>

# <span id="page-23-3"></span>4.3 Clock Management

Clock management is restricted to the privileged administrator. Use the clock set command for initial configuration. The 'clock set' command updates both SW as well as HW clock. When you type the show clock command, the router displays the software time. While the show calendar time shows the hardware clock.

RP/0/RP0/CPU0: router# **show clock** RP/0/RP0/CPU0: router# **show calendar** RP/0/RP0/CPU0: router# **clock set** *hh***:***mm***:***ss* { *day month* | *month day* } *year* RP/0/RP0/CPU0: router# **show clock** RP/0/RP0/CPU0: router# **show calendar**

## <span id="page-23-4"></span>**4.4 Login Banners**

The TOE may be configured by the privileged administrators with banners using the **banner motd** command. This banner is displayed after the username and before password prompts. To create a banner of text "This is a banner" use the command.

RP/0/RP0/CPU0: router# **configure** 

<span id="page-24-0"></span>RP/0/RP0/CPU0: router*(config)#* **banner motd #Welcome to the C8000 Series#**

## **4.5 Product Updates**

The chapter –"Perform System Upgrade and Install Feature Packages" in **[2]** lists the detailed steps necessary to install packages and perform software upgrades. Here's the summary of steps necessary to upgrading the software on the router.

1. Execute:

• **install add source** *<ftp or sftp transfer protocol>//user@server:/package\_path*/ *filename1 filename2* 

- *...*  2. show install request
- 3. show install repository
- 4. show install inactive
- 5. Execute one of these:
	- **install activate** *package\_name*
	- **install activate id** *operation\_id*
- 6. show install active
- 7. install commit

Verification of authenticity of updated software is done in the same manner as ensuring that the TOE is running a valid image. See Section 2, steps 7 - 9 above for the method to download and verify an image prior to running it on the TOE.

# <span id="page-25-0"></span>5 Security Relevant Events

The TOE is able to generate audit records that are stored internally within the TOE whenever an audited event occurs, as well as simultaneously offloaded to an external syslog server.

The administrator can set the level of the audit records to be stored in a local buffer, displayed on the console, sent to the syslog server, or all of the above. The details for configuration of these settings are covered in Section 3.3.2 above.

The local log buffer is circular. Newer messages overwrite older messages after the buffer is full. Administrators are instructed to monitor the log buffer using the show logging privileged EXEC command to view the audit records. The first message displayed is the oldest message in the buffer.

When configured for a syslog backup the TOE will simultaneously offload events from a separate buffer to the external syslog server. This buffer is used to queue events to be sent to the syslog server if the connection to the server is lost. It is a circular buffer, so when the events overrun the storage space overwrites older events.

<span id="page-25-1"></span>Table 13 below include the security relevant events that are applicable to the TOE.

## 5.1 Deleting Audit Records

The TOE provides the privileged Administrator the ability to delete audit records audit records stored within the TOE. This is done with the clear logging command.

RP/0/RSP0/CPU0:router# **clear logging** 

<span id="page-25-2"></span>Clear logging buffer [confirm] [y/n] :y

## **5.2 Audit Records Description**

The TOE generates an audit record whenever an audited event occurs. The types of events that cause audit records to be generated include, cryptography related events, identification and authentication related events, and administrative events (the specific events and the contents of each audit record are listed in the table below). Each of the events is specified in syslog records in enough detail to identify the user for which the event is associated, when the event occurred, where the event occurred, the outcome of the event, and the type of event that occurred. Additionally, the startup and shutdown of the audit functionality is audited.

The local audit trail consists of the individual audit records; one audit record for each event that occurred. The audit record can contain up to 80 characters and a percent sign (%), which follows the time-stamp information. The audit fields in each audit event will contain at a minimum the following:

Example Audit Event: Nov 19 13:55:59: %CRYPTO-6-SELF\_TEST\_RESULT: Self-test info: (AES encryption/decryption ... passed)

**Date:** Nov 19

**Time:** 13:55:59

**Type of event:** %CRYPTO-6-SELF\_TEST\_RESULT

**Subject identity:** Available when the command is run by an authorized TOE administrator user such as "user: lab". In cases where the audit event is not associated with an authorized user, an IP address may be provided for the Non-TOE endpoint and/ or TOE.

**Outcome (Success or Failure):** Success may be explicitly stated with "success" or "passed" contained within the audit event or is implicit in that there is not a failure or error message.

More specifically for failed logins, a "Login failed" will appear in the audit event. For successful logins, a "Login success" will appear in the associated audit event. For failed events "failure" will be denoted in the audit event. For other audit events a detailed description of the outcome may be given in lieu of an explicit success or failure.

**Additional Audit Information:** As described in Column 3 of Table 12 below.

As noted above, the information includes at least all of the required information. Example audit events are included in Table 12 below. The auditable events that result from administrative actions are included in Table 12 and are designated with 'Administrative Actions' within the Auditable Events column.

### **Table 11 Audit Events and Sample Record**

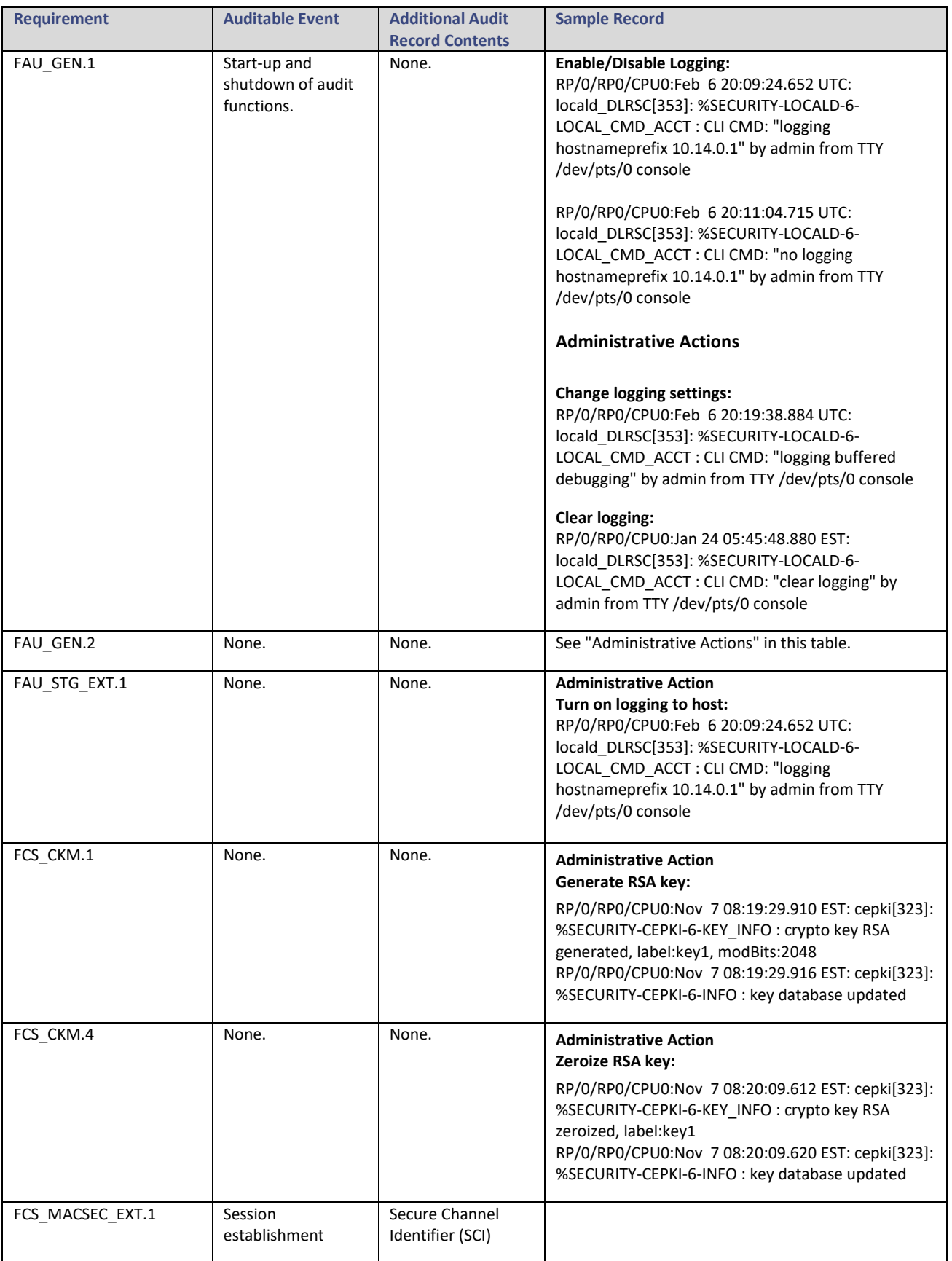

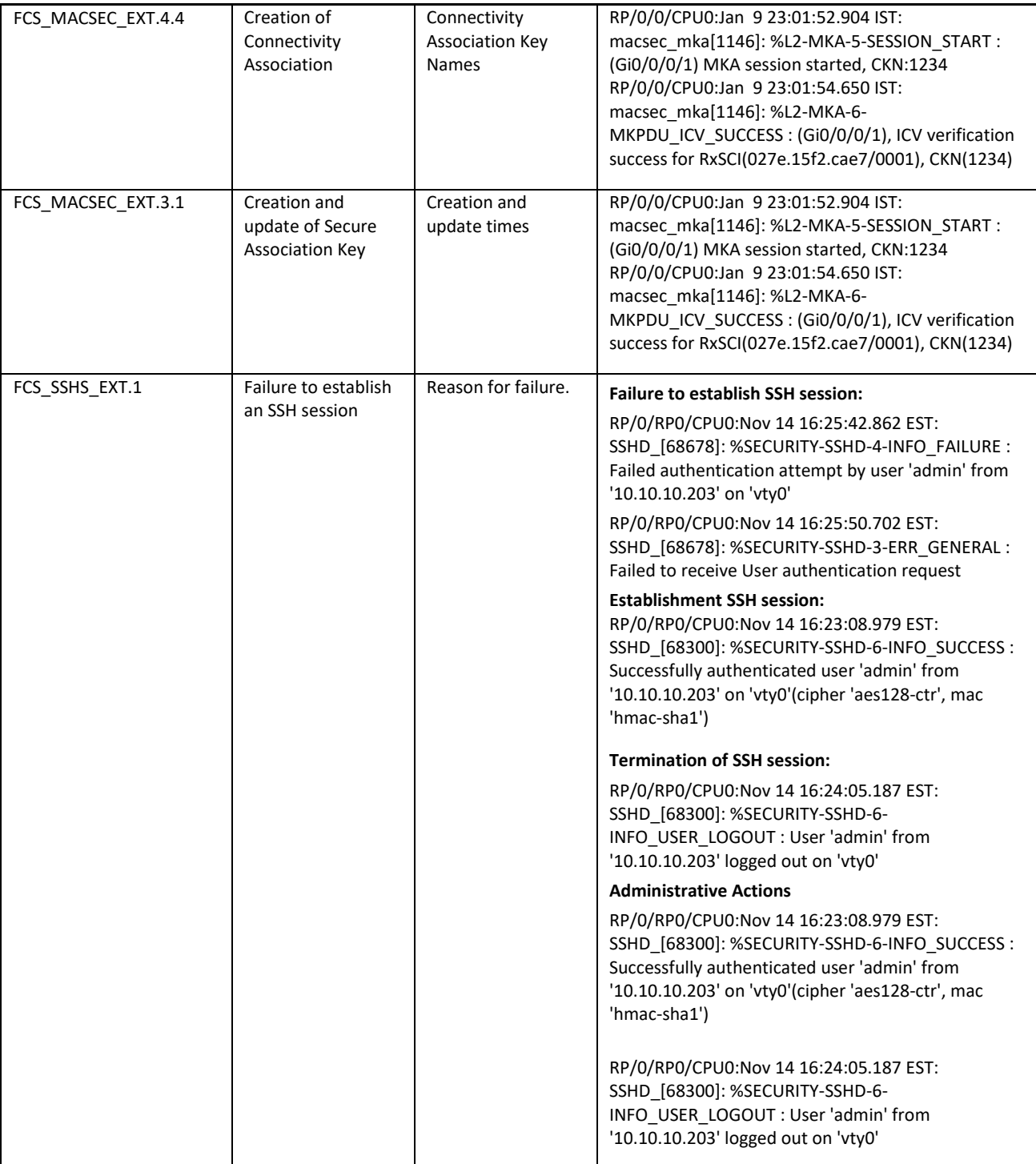

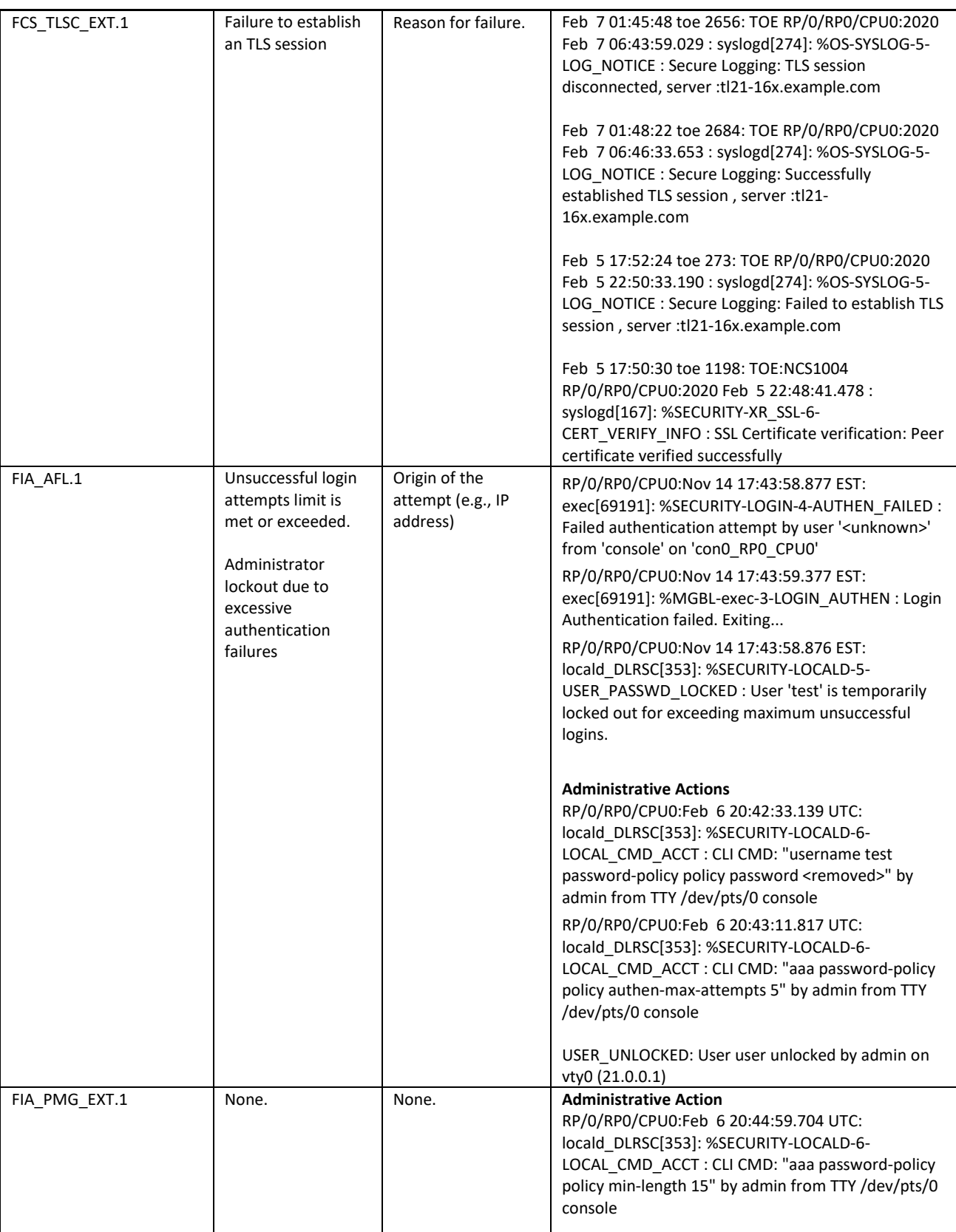

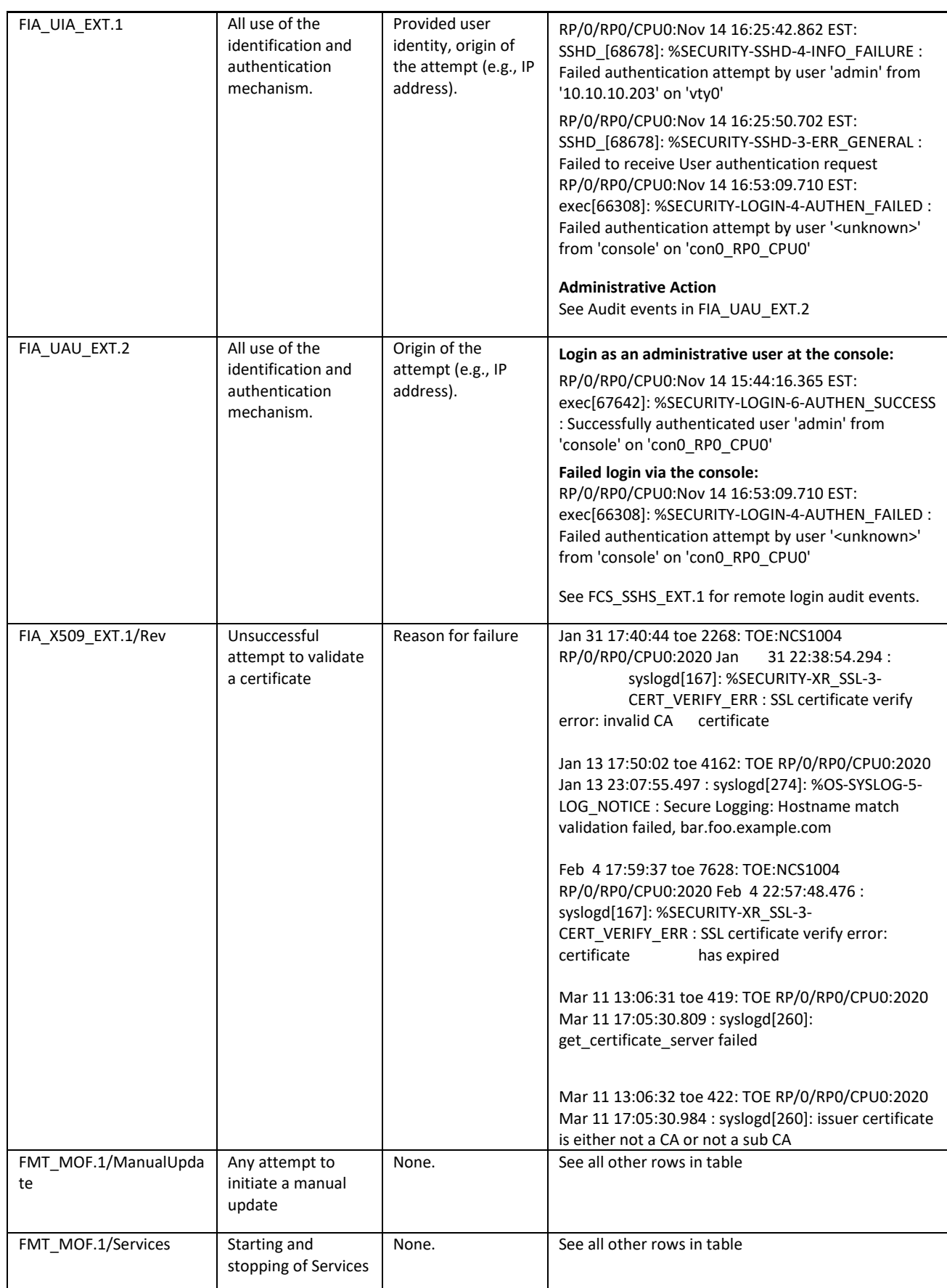

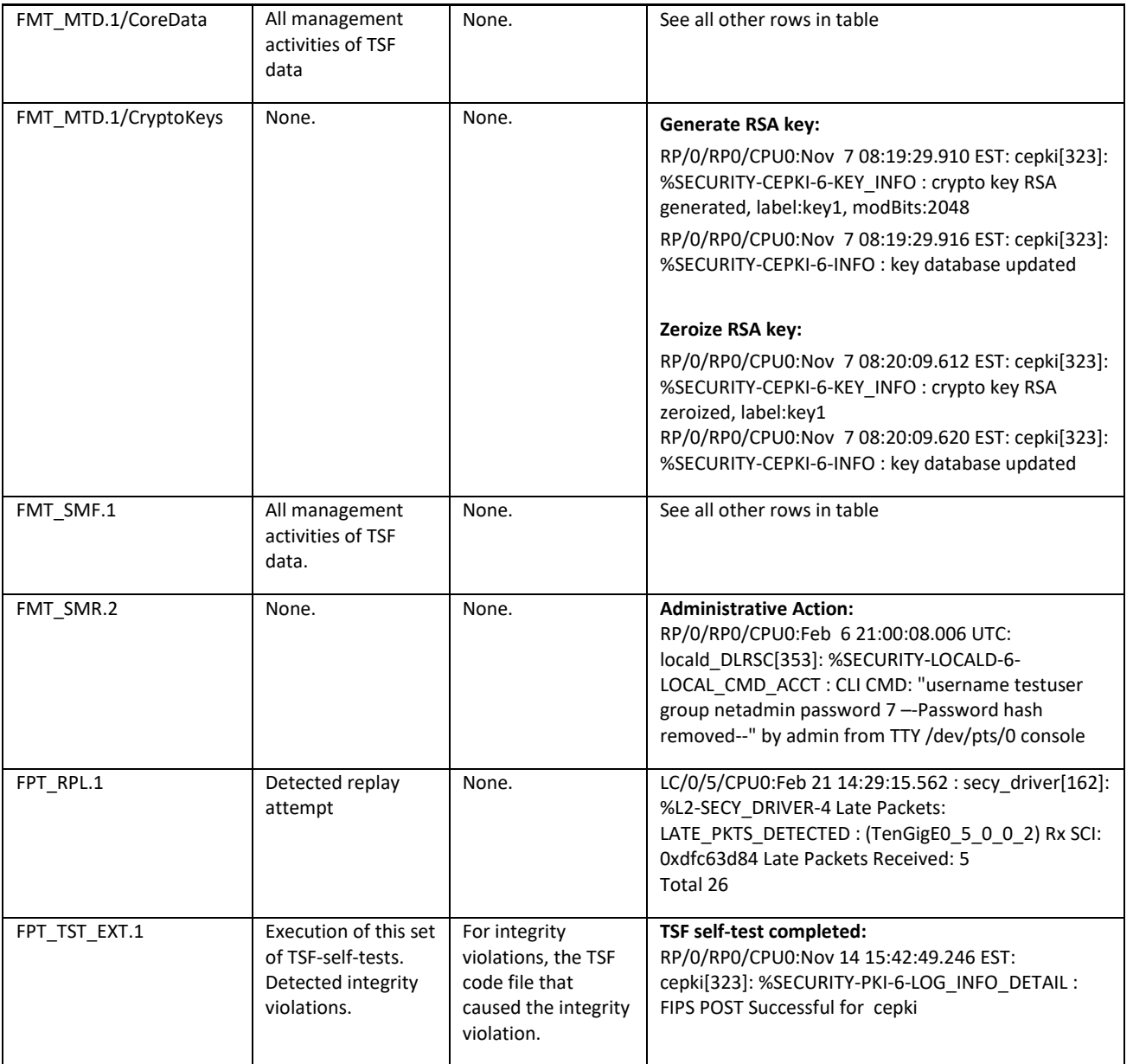

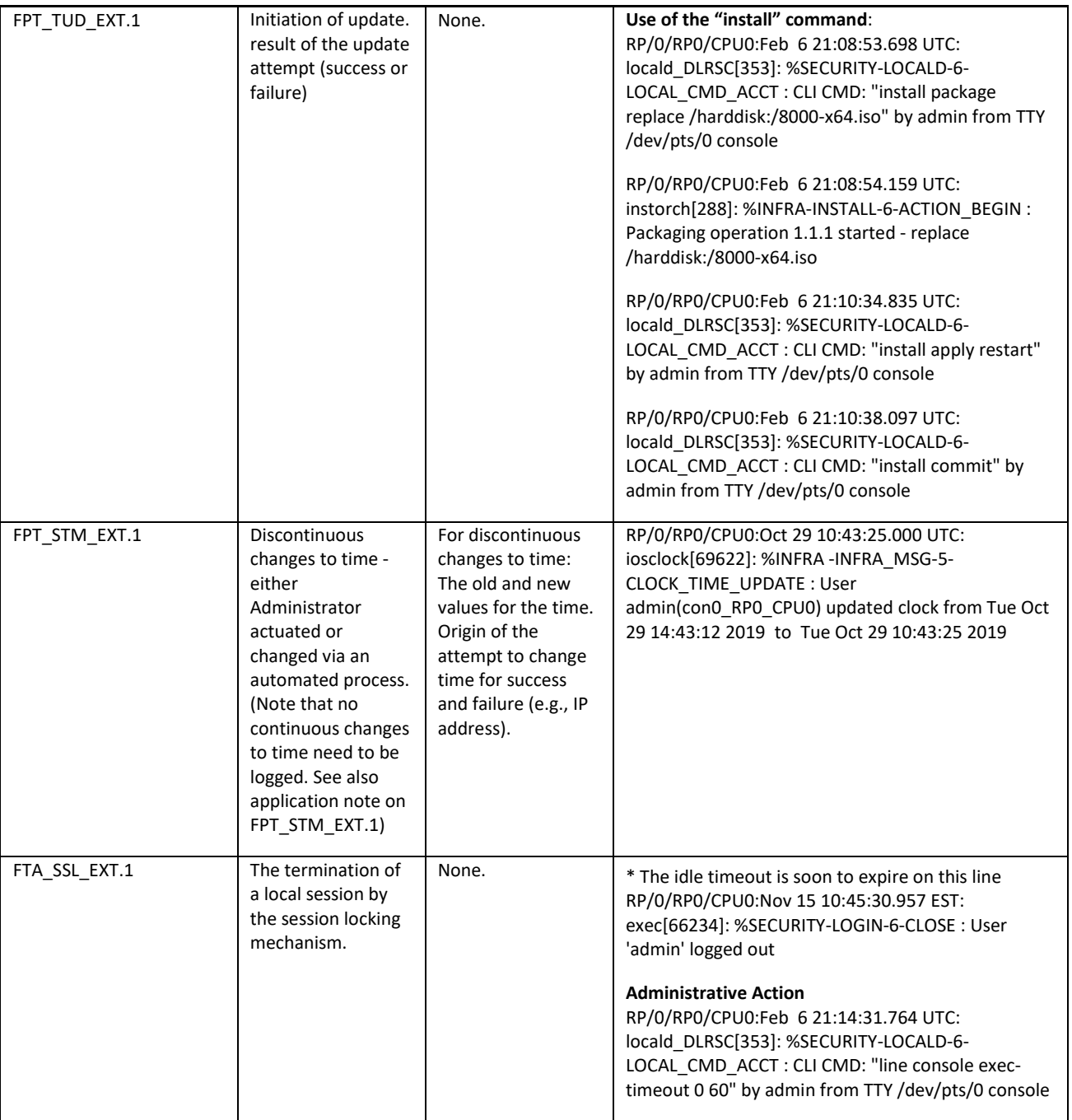

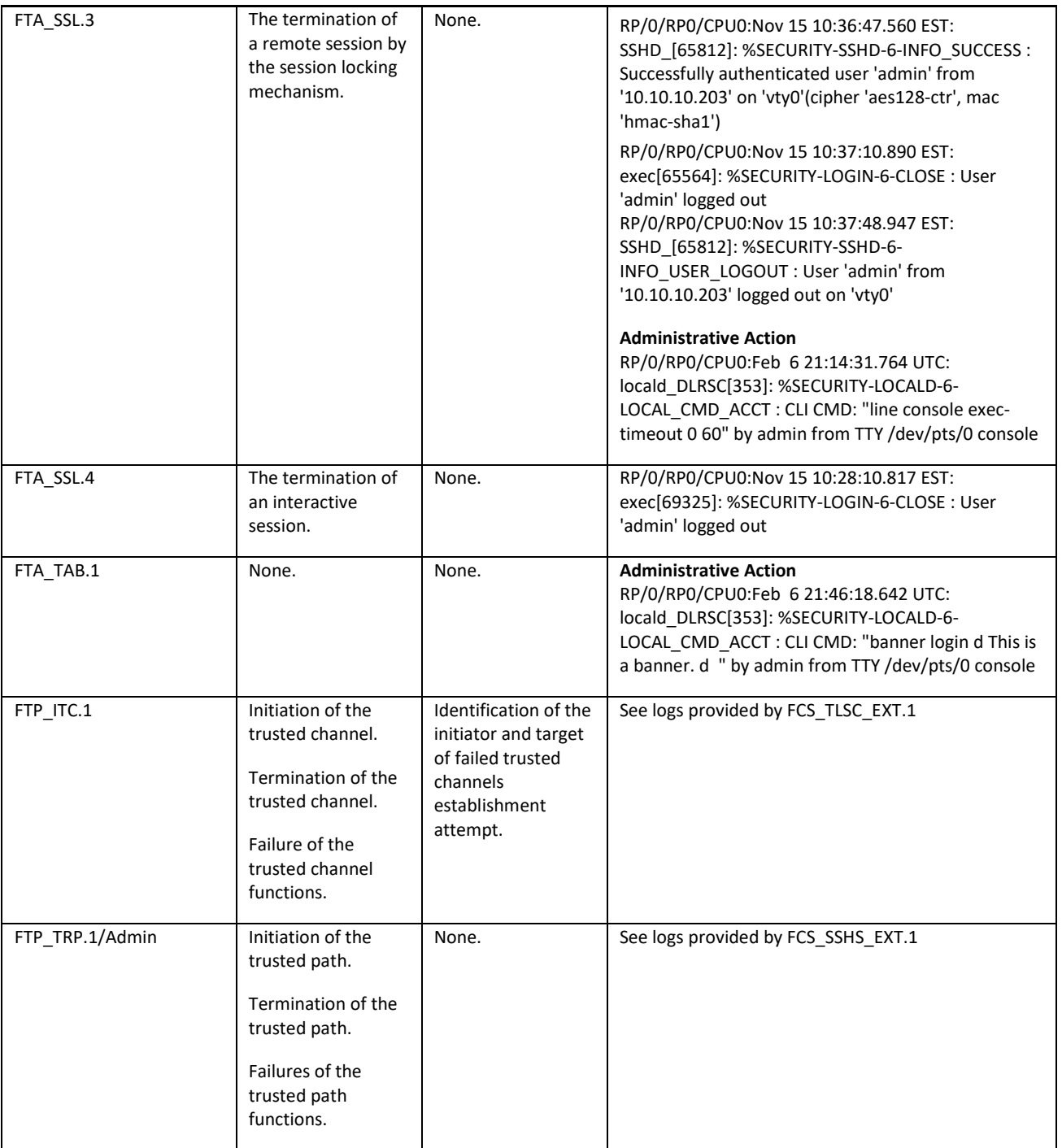

# 6 Network Services and Protocols

<span id="page-33-0"></span>The table below lists the network services/protocols available on the TOE as a client (initiated outbound) and/or server (listening for inbound connections), all of which run as system-level processes. The table indicates whether each service or protocol is allowed to be used in the certified configuration.

For more detail about each service, including whether the service is limited by firewall mode (routed or transparent), or by context (single, multiple, system), refer to the *Command Reference* guides listed above in this document

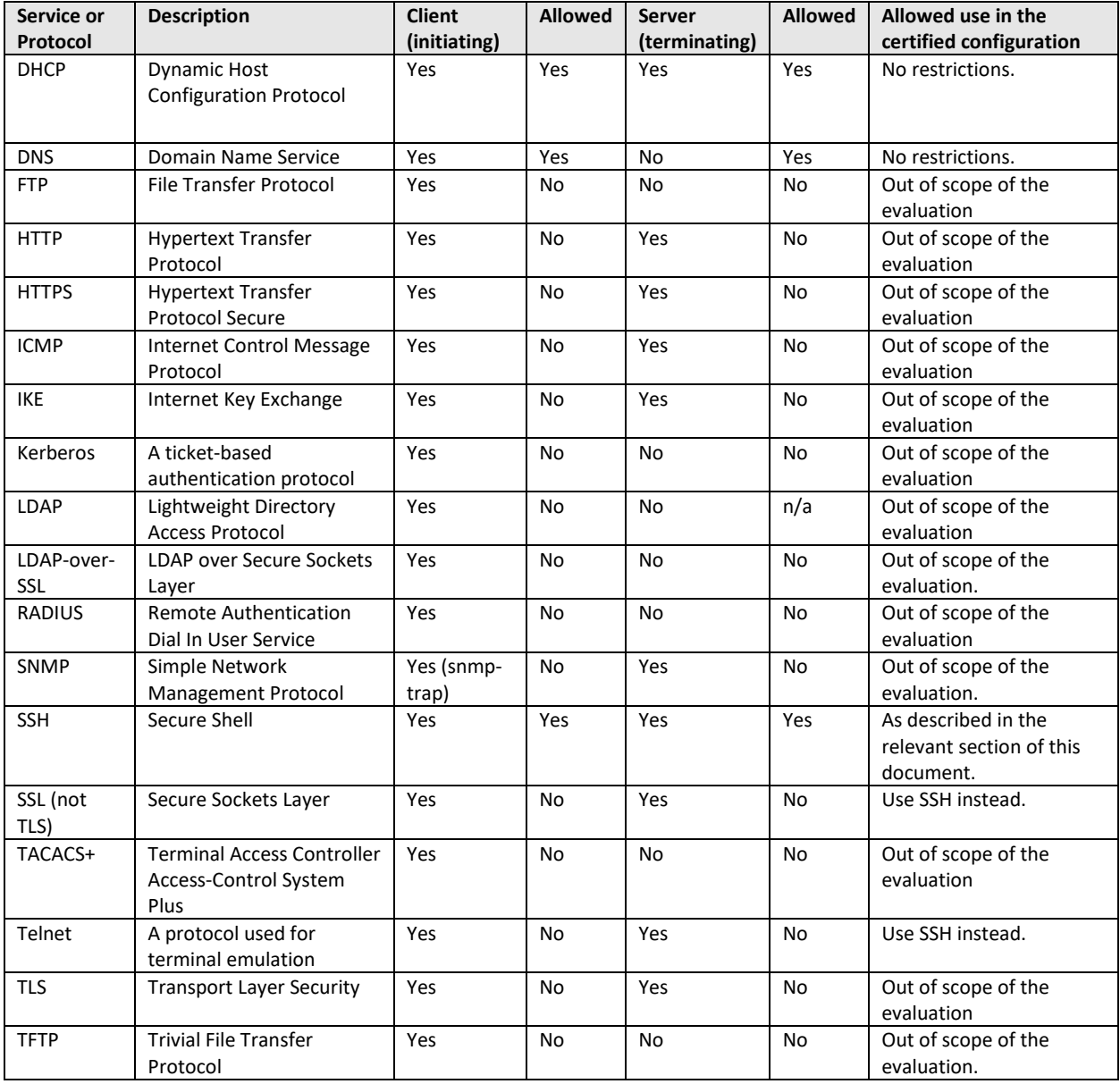

**Table 12 Protocols and Services**

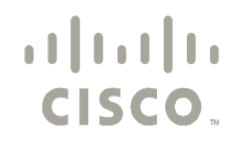

Americas Headquarters: Cisco Systems, Inc., 170 West Tasman Drive, San Jose, CA 95134-1706 USA

© 2022 Cisco and/or its affiliates. All rights reserved. This document is Cisco Public.

# 7 Modes of Operation

An IOS-XR router has several modes of operation, these modes are as follows:

<span id="page-34-0"></span>**Booting** – while booting, the routers drop all network traffic until the router image and configuration has loaded. This mode of operation automatically progresses to the Normal mode of operation. During booting, an administrator may press the break key on a console connection within the first 60 seconds of startup to enter the ROM Monitor mode of operation. This Booting mode is referred to in the IOS-XR guidance documentation as "ROM Monitor Initialization".

Additionally if the router does not find a valid operating system image it will enter ROM Monitor mode and not normal mode therefore protecting the router from booting into an insecure state.

**Normal** - The IOS-XR router image and configuration is loaded and the router is operating as configured. It should be noted that all levels of administrative access occur in this mode and that all router based security functions are operating. While operating the router have little interaction with the administrator. However, the configuration of the router can have a detrimental effect on security. Misconfiguration of the router could result in the unprotected network having access to the internal/protected network

**ROM Monitor** – This mode of operation is a maintenance, debugging, and disaster recovery mode. While the router is in this mode, no network traffic is routed between the network interfaces. In this state the router may be configured to upload a new boot image from a specified TFTP server, perform configuration tasks and run various debugging commands.

Note: If nvram is empty and a reload is done, IOS-XR will try to boot automatically from an image top down that is in the flash directory. Make sure the valid IOS-XR image is listed above any other images in flash.

It should be noted that while no administrator password is required to enter ROM monitor mode, physical access to the router is required; therefore, the router should be stored in a physically secure location to avoid unauthorized access which may lead to the router being placed in an insecure state.

Following operational error, the TOE reboots (once power supply is available) and enters booting mode. The only exception to this is if there is an error during the Power on Startup Test (POST) during bootup, then the TOE will shut down. If any component reports failure for the POST, the system crashes and appropriate information is displayed on the screen, and saved in the crashinfo file. Within the POST, selftests for the cryptographic operations are performed.

All ports are blocked from moving to forwarding state during the POST. Only when all components of all modules pass the POST is the system placed in FIPS PASS state and ports are allowed to forward data traffic.

If any of the POST fail, the following actions should be taken:

- If possible, review the crashinfo file. This will provide additional information on the cause of the crash
- Restart the TOE to perform POST and determine if normal operation can be resumed
- If the problem persists, contact Cisco Technical Assistance via http://www.cisco.com/techsupport or 1 800 553-2447
- If necessary, return the TOE to Cisco under guidance of Cisco Technical Assistance

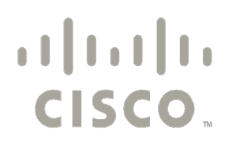

Americas Headquarters: Cisco Systems, Inc., 170 West Tasman Drive, San Jose, CA 95134-1706 USA

# 8 Security Measures for the Operational Environment

<span id="page-35-0"></span>Proper operation of the TOE requires functionality from the environment. It is the responsibility of the authorized administrator of the TOE to ensure that the Operational Environment provides the necessary functions, and adheres to the environment security objectives listed below. The environment security objective identifiers map to the environment security objectives as defined in the Security Target.

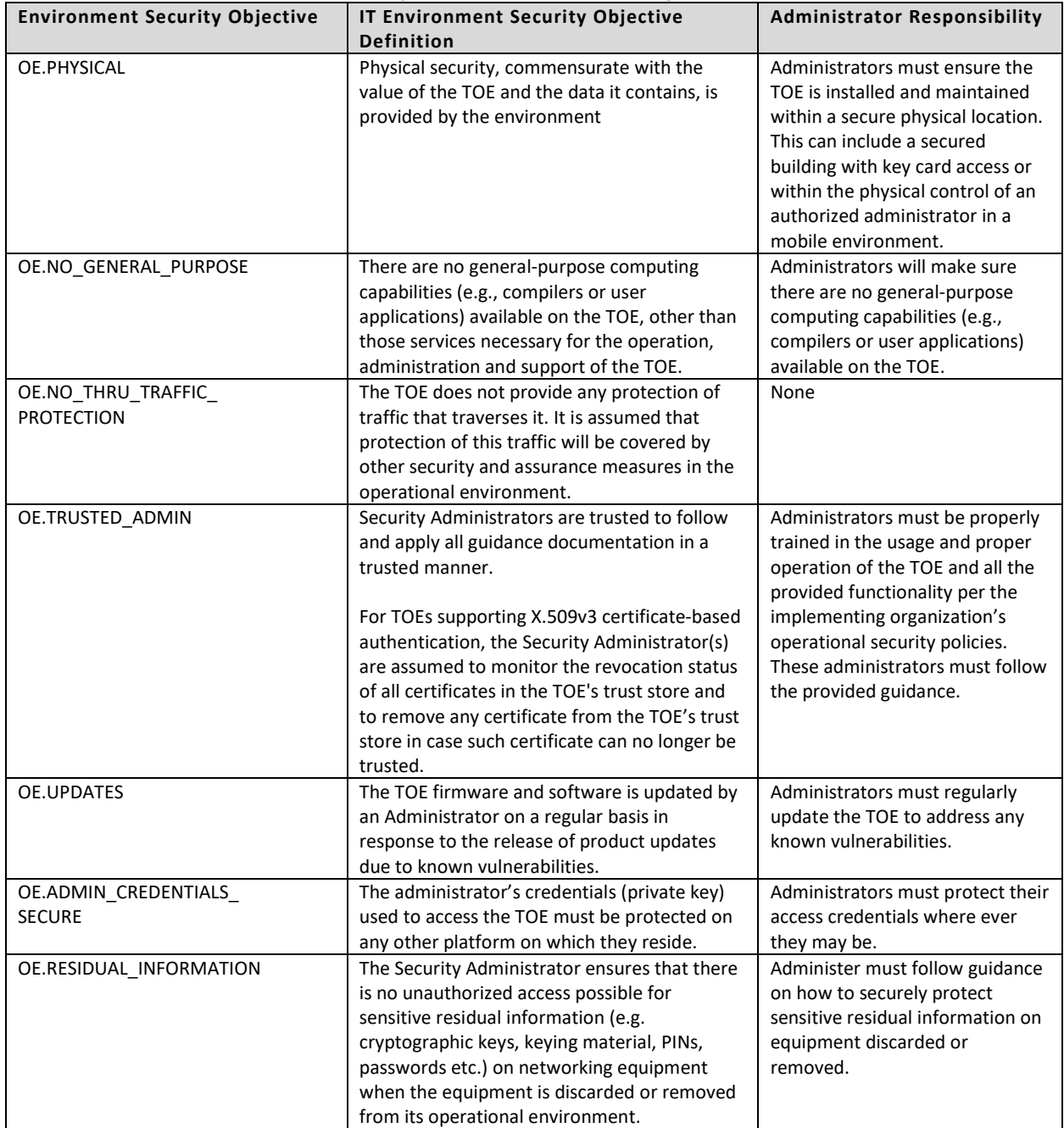

### **Table 13 Operational Environment Security Measures**

# <span id="page-36-0"></span>9 Obtaining Documentation

For information on obtaining documentation, submitting a service request, and gathering additional information, see the monthly *What's New in Cisco Product Documentation*, which also lists all new and revised Cisco technical documentation, at:

With CCO login:

<http://www.cisco.com/en/US/partner/docs/general/whatsnew/whatsnew.html>

Without CCO login: <http://www.cisco.com/en/US/docs/general/whatsnew/whatsnew.html>

Subscribe to the *What's New in Cisco Product Documentation* as a Really Simple Syndication (RSS) feed and set content to be delivered directly to your desktop using a reader application. The RSS feeds are a free service and Cisco currently supports RSS version 2.0.

<span id="page-36-1"></span>You can access the most current Cisco documentation on the World Wide Web at [http://www.cisco.com.](http://www.cisco.com./)

## 9.1 Document Feedback

If you are reading Cisco product documentation on the World Wide Web, you can submit technical comments electronically. Click Feedback in the toolbar and select Documentation. After you complete the form, click Submit to send it to Cisco. You can e-mail your comments to bug-doc@cisco.com.

To submit your comments by mail, for your convenience many documents contain a response card behind the front cover. Otherwise, you can mail your comments to the following address:

Cisco Systems, Inc., Document Resource Connection

170 West Tasman Drive San Jose, CA 95134-9883

We appreciate your comments.

## <span id="page-36-2"></span>9.2 Obtaining Technical Assistance

Cisco provides Cisco.com as a starting point for all technical assistance. Customers and partners can obtain documentation, troubleshooting tips, and sample configurations from online tools. For Cisco.com registered users, additional troubleshooting tools are available from the TAC website.

Cisco.com is the foundation of a suite of interactive, networked services that provides immediate, open access to Cisco information and resources at any time, from anywhere in the world. This highly integrated Internet application is a powerful, easy-to-use tool for doing business with Cisco.

Cisco.com provides a broad range of features and services to help customers and partners streamline business processes and improve productivity. Through Cisco.com, you can find information about Cisco and our networking solutions, services, and programs. In addition, you can resolve technical issues with online technical support, download and test software packages, and order Cisco learning materials and merchandise. Valuable online skill assessment, training, and certification programs are also available.

Customers and partners can self-register on Cisco.com to obtain additional personalized information and services. Registered users can order products, check on the status of an order, access technical support, and view benefits specific to their relationships with Cisco.

To access Cisco.com, go to the following website:

[http://www.cisco.com](http://www.cisco.com/)